Service Guide

# E36300 Series Programmable DC Power Supplies

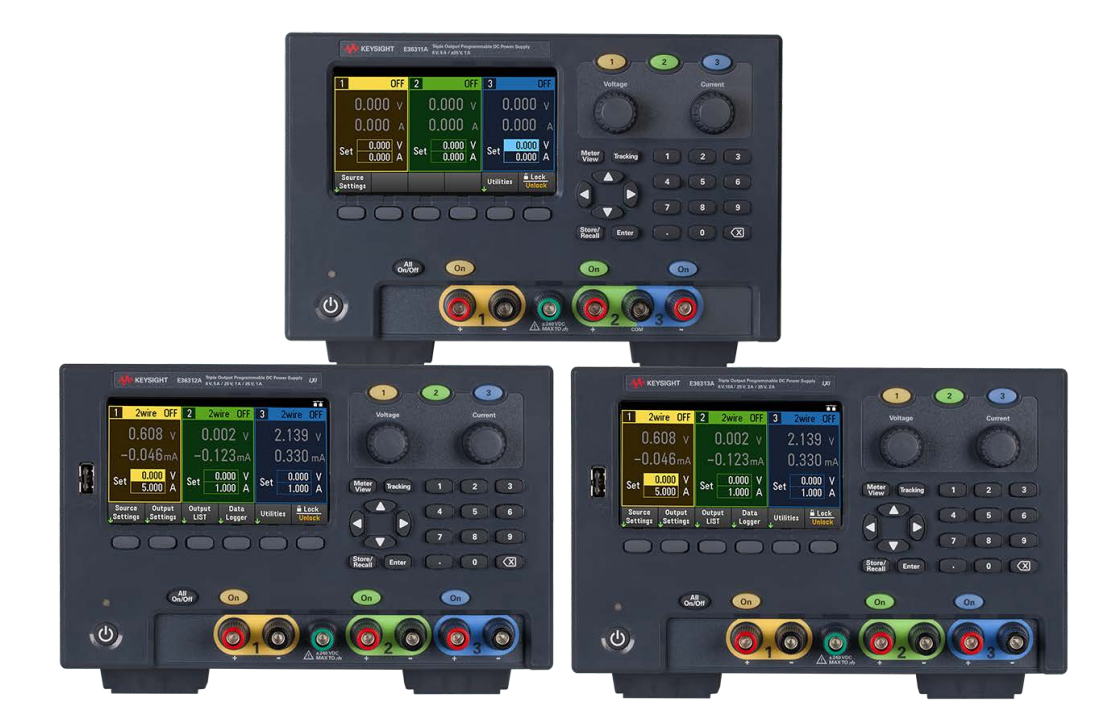

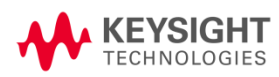

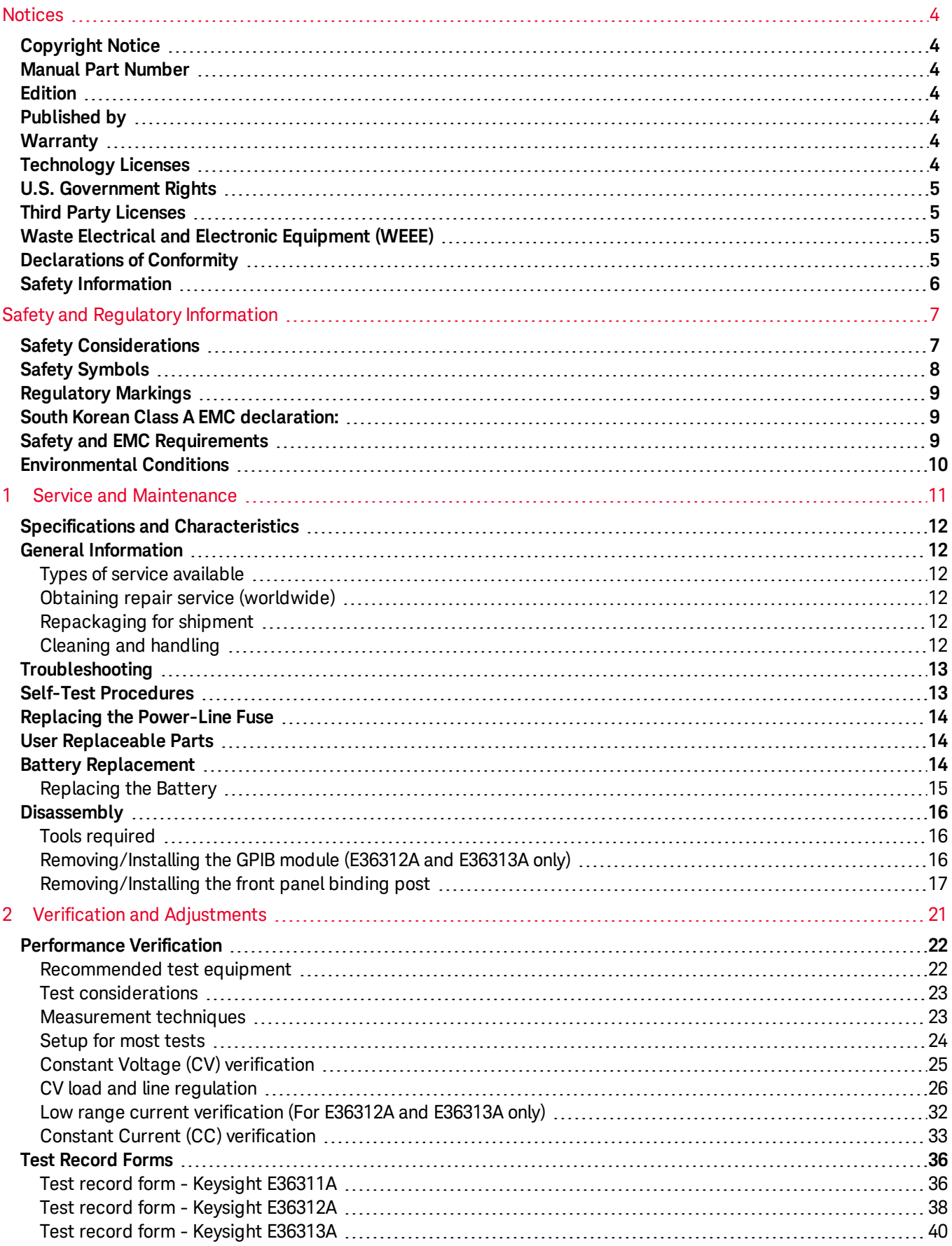

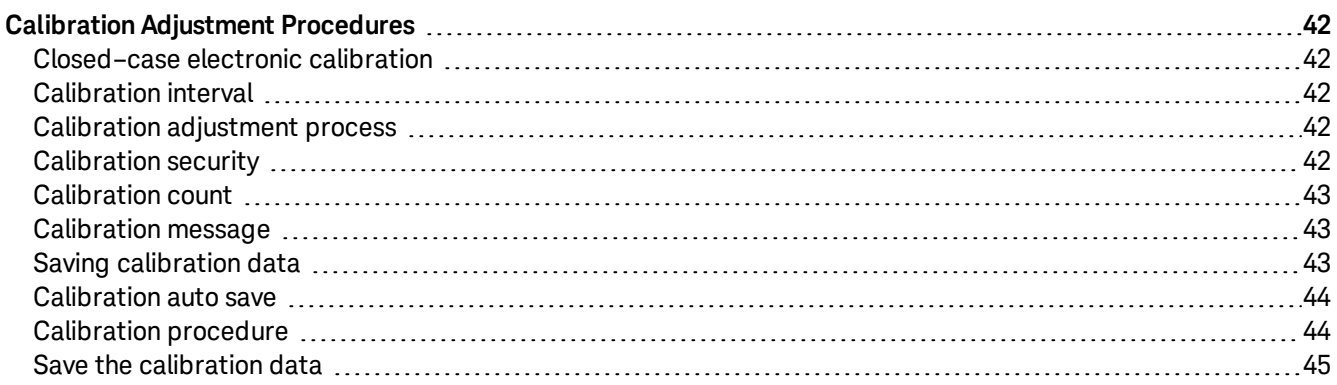

# <span id="page-3-0"></span>Notices

# <span id="page-3-1"></span>Copyright Notice

© Keysight Technologies 2017-2021

No part of this manual may be reproduced in any form or by any means (including electronic storage and retrieval or translation into a foreign language) without prior agreement and written consent from Keysight Technologies as governed by United States and international copyright laws.

<span id="page-3-2"></span>Manual Part Number

<span id="page-3-3"></span>E36311-90009

Edition

<span id="page-3-4"></span>Edition 4, April 2021

Published by

Keysight Technologies Bayan Lepas Free Industrial Zone 11900 Bayan Lepas, Penang Malaysia

# <span id="page-3-5"></span>**Warranty**

THE MATERIAL CONTAINED IN THIS DOCUMENT IS PROVIDED "AS IS," AND IS SUBJECT TO BEING CHANGED, WITHOUT NOTICE, IN FUTURE EDITIONS. FURTHER, TO THE MAXIMUM EXTENT PERMITTED BY APPLICABLE LAW, KEYSIGHT DISCLAIMS ALL WARRANTIES, EITHER EXPRESS OR IMPLIED, WITH REGARD TO THIS MANUAL AND ANY INFORMATION CONTAINED HEREIN, INCLUDING BUT NOT LIMITED TO THE IMPLIED WARRANTIES OF MERCHANTABILITY AND FITNESS FOR A PARTICULAR PURPOSE. KEYSIGHT SHALL NOT BE LIABLE FOR ERRORS OR FOR INCIDENTAL OR CONSEQUENTIAL DAMAGES IN CONNECTION WITH THE FURNISHING, USE, OR PERFORMANCE OF THIS DOCUMENT OR OF ANY INFORMATION CONTAINED HEREIN. SHOULD KEYSIGHT AND THE USER HAVE A SEPARATE WRITTEN AGREEMENT WITH WARRANTY TERMS COVERING THE MATERIAL IN THIS DOCUMENT THAT CONFLICT WITH THESE TERMS, THE WARRANTY TERMS IN THE SEPARATE AGREEMENT SHALL CONTROL.

# <span id="page-3-6"></span>Technology Licenses

The hardware and/or software described in this document are furnished under a license and may be used or copied only in accordance with the terms of such license.

# <span id="page-4-0"></span>U.S. Government Rights

The Software is "commercial computer software," as defined by Federal Acquisition Regulation ("FAR") 2.101. Pursuant to FAR 12.212 and 27.405-3 and Department of Defense FAR Supplement ("DFARS") 227.7202, the U.S. government acquires commercial computer software under the same terms by which the software is customarily provided to the public. Accordingly, Keysight provides the Software to U.S. government customers under its standard commercial license, which is embodied in its End User License Agreement (EULA), a copy of which can be found at <http://www.keysight.com/find/sweula>. The license set forth in the EULA represents the exclusive authority by which the U.S. government may use, modify, distribute, or disclose the Software. The EULA and the license set forth therein, does not require or permit, among other things, that Keysight: (1) Furnish technical information related to commercial computer software or commercial computer software documentation that is not customarily provided to the public; or (2) Relinquish to, or otherwise provide, the government rights in excess of these rights customarily provided to the public to use, modify, reproduce, release, perform, display, or disclose commercial computer software or commercial computer software documentation. No additional government requirements beyond those set forth in the EULA shall apply, except to the extent that those terms, rights, or licenses are explicitly required from all providers of commercial computer software pursuant to the FAR and the DFARS and are set forth specifically in writing elsewhere in the EULA. Keysight shall be under no obligation to update, revise or otherwise modify the Software. With respect to any technical data as defined by FAR 2.101, pursuant to FAR 12.211 and 27.404.2 and DFARS 227.7102, the U.S. government acquires no greater than Limited Rights as defined in FAR 27.401 or DFAR 227.7103-5 (c), as applicable in any technical data.

# <span id="page-4-1"></span>Third Party Licenses

Portions of this software are licensed by third parties including open source terms and conditions, copies of which may be found in <http://www.opensource.apple.com/source/CommonCrypto/CommonCrypto-7/Source/>.

# <span id="page-4-2"></span>Waste Electrical and Electronic Equipment (WEEE)

This product complies with the WEEE Directive) marketing requirement. The affixed product label (see below) indicates that you must not discard this electrical/electronic product in domestic household waste.

Product Category: With reference to the equipment types in the WEEE directive Annex 1, this product is classified as "Monitoring and Control instrumentation" product. Do not dispose in domestic household waste.

To return unwanted products, contact your local Keysight office, or see

[about.keysight.com/en/companyinfo/environment/takeback.shtml](http://about.keysight.com/en/companyinfo/environment/takeback.shtml) for more information.

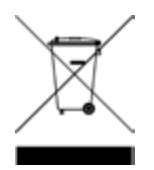

# <span id="page-4-3"></span>Declarations of Conformity

Declarations of Conformity for this product and for other Keysight products may be downloaded from the Web. Go to <http://regulations.corporate.keysight.com/DoC/search.htm> and click on "Declarations of Conformity." You can then search by product number to find the latest Declaration of Conformity.

# <span id="page-5-0"></span>Safety Information

#### **CAUTION**

A CAUTION notice denotes a hazard. It calls attention to an operating procedure, practice, or the like that, if not correctly performed or adhered to, could result in damage to the product or loss of important data. Do not proceed beyond a CAUTION notice until the indicated conditions are fully understood and met.

#### **WARNING**

A WARNING notice denotes a hazard. It calls attention to an operating procedure, practice, or the like that, if not correctly performed or adhered to, could result in personal injury or death. Do not proceed beyond a WARNING notice until the indicated conditions are fully understood and met.

# <span id="page-6-0"></span>Safety and Regulatory Information

# <span id="page-6-1"></span>Safety Considerations

The following general safety precautions must be observed during all phases of operation, service, and repair of this instrument. Failure to comply with these precautions or with specific warnings elsewhere in this manual violates safety standards of design, manufacture, and intended use of the instrument. Keysight Technologies assumes no liability for the customer's failure to comply with these requirements.

#### **WARNING** BEFORE APPLYING POWER

– Verify that the product is set to match the available line voltage and that the correct fuse is installed. Use the label on the rear of the instrument to configure the power. See "Options and Fuse Information" in the User's Guide for additional details.

– Ensure the mains supply voltage fluctuation do not exceed ±10% of the nominal supply voltage.

#### GROUND THE INSTRUMENT

This product is a Safety Class I instrument (provided with a protective earth terminal). To minimize shock hazard, the instrument chassis and cabinet must be connected to an electrical ground. The instrument must be connected to the AC power supply mains through a three-conductor power cable, with the third wire firmly connected to an electrical ground (safety ground) at the power outlet. Any interruption of the protective(grounding) conductor or disconnection of the protective earth terminal will cause a potential shock hazard that could result in personal injury. If the instrument is to be energized via an external autotransformer for voltage reduction, be certain that the autotransformer common terminal is connected to the neutral (earthed pole) of the AC power lines (supply mains).

### DO NOT OPERATE IN AN EXPLOSIVE ATMOSPHERE OR WET ENVIRONMENTS

Do not operate the device around flammable gases or fumes, vapor, or wet environments.

#### DO NOT OPERATE DAMAGED OR DEFECTIVE INSTRUMENTS

Instruments that appear damaged or defective should be made inoperative and secured against unintended operation until they can be repaired by qualified service personnel.

#### DO NOT SUBSTITUTE PARTS OR MODIFY INSTRUMENT

Because of the danger of introducing additional hazards, do not install substitute parts or perform any unauthorized modification to the instrument. Return the instrument to a Keysight Technologies Sales and Service Office for service and repair to ensure that safety features are maintained. To contact Keysight for sales and technical support, refer to the support links on the following Keysight website: [www.keysight.com/find/assist](http://www.keysight.com/find/assist) (worldwide contact information for repair and service).

USE THE POWER CORD PROVIDED

Use the device with the power cord provided with the shipment.

#### USE THE DEVICE AS SPECIFIED

If the device is used in a manner not specified by manufacturer, the device protection may be impaired.

#### DO NOT BLOCK VENTILATION HOLES

Do not block any of the ventilation holes of the device.

OBSERVE ALL DEVICE MARKINGS BEFORE CONNECTING TO DEVICE Observe all markings on the device before connecting any wiring to the device.

## **WARNING** TURN DEVICE OFF BEFORE CONNECTING TO OUTPUT TERMINALS

Turn off the device power before connecting to the output terminals.

#### ENSURE COVER IS SECURED IN PLACE

Do not operate the device with the cover removed or loosened.

#### TURN DEVICE OFF AND REMOVE ALL CONNECTIONS BEFORE INSTALLING THE GPIB INTERFACE Turn off the power and remove all connections, including the power cord, from the instrument prior installation of the GPIB interface.

#### CAUTION CLEAN WITH SLIGHTLY DAMPENED CLOTH

Clean the outside of the instrument with a soft, lint-free, slightly dampened cloth. Do not use detergent, volatile liquids, or chemical solvents.

**NOTE** Connect USB cable with ferrite core to the rear panel USB port of the instrument.

# <span id="page-7-0"></span>Safety Symbols

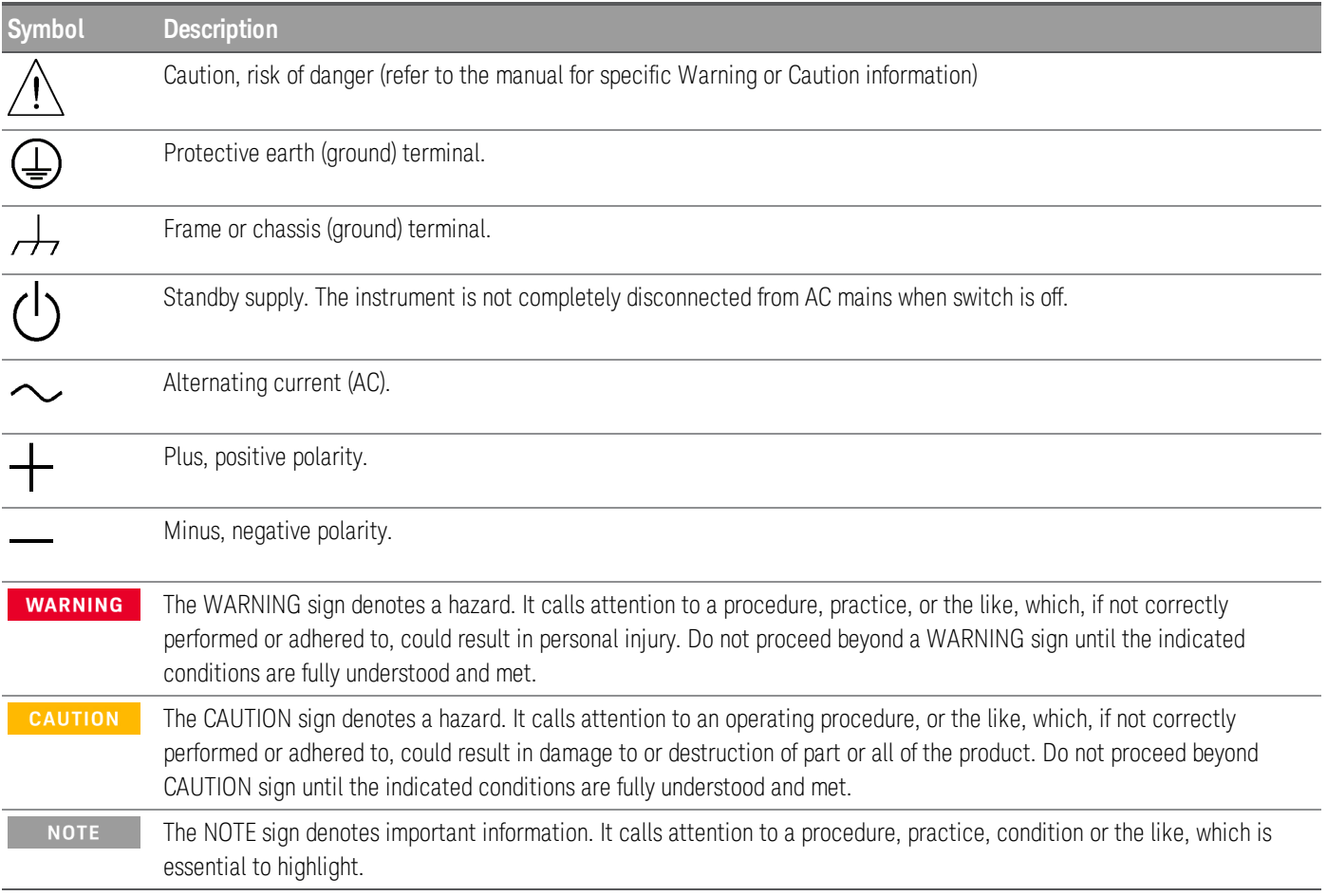

# <span id="page-8-0"></span>Regulatory Markings

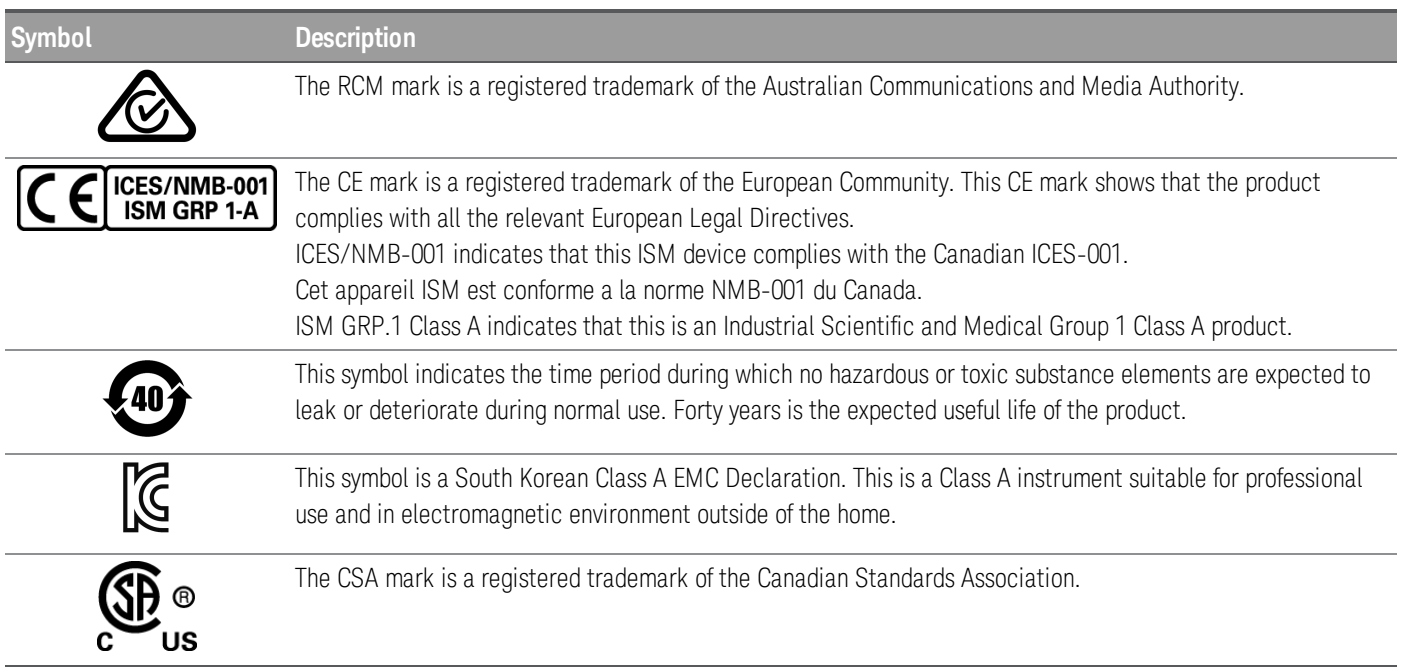

# <span id="page-8-1"></span>South Korean Class A EMC declaration:

Information to the user:

This equipment has been conformity assessed for use in business environments. In a residential environment this equipment may cause radio interference.

– This EMC statement applies to the equipment only for use in business environment.

```
사 용 자 안 내 문
이 기기는 업무용 환경에서 사용할 목적으로 적합성평가를 받은 기기로서 가
    정용 환경에서 사용하는 경우 전파간섭의 우려가 있습니다.
```
<span id="page-8-2"></span>– 사용자 안내문은 "업무용 방송통신기자재"에만 적용한다.

# Safety and EMC Requirements

This power supply is designed to comply with the following safety and EMC (Electromagnetic Compatibility) requirements:

- Low Voltage Directive 2014/35/EU
- EMC Directive 2014/30/EU

# <span id="page-9-0"></span>Environmental Conditions

The E36300 Series is designed for indoor use and in an area with low condensation. The table below shows the general environmental requirements for this instrument.

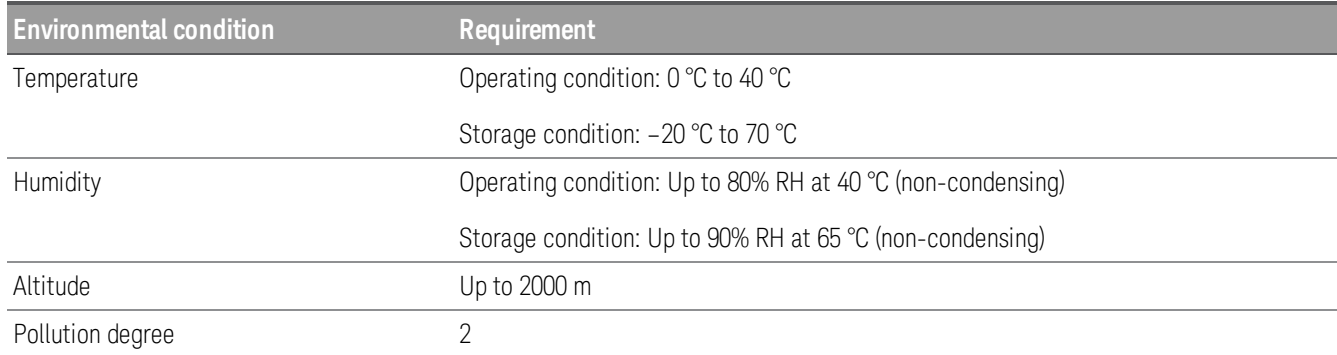

# <span id="page-10-0"></span>1 Service and Maintenance

Specifications and [Characteristics](#page-11-0) General [Information](#page-11-1) [Troubleshooting](#page-12-0) Self-Test [Procedures](#page-12-1) To Replace the [Power-Line](#page-13-0) Fuse User [Replaceable](#page-13-1) Parts Battery [Replacement](#page-13-2) **[Disassembly](#page-15-0)** 

This chapter provides the specifications and service information on cleaning, troubleshooting, repair, and replaceable parts of the E36300 Series. This chapter also explains how to assemble and disassemble the E36300 Series.

# <span id="page-11-0"></span>Specifications and Characteristics

# **NOTE**

For the characteristics and specifications of the E36300 Series programmable DC power supplies, refer to the datasheet at <http://literature.cdn.keysight.com/litweb/pdf/5992-2124EN.pdf>.

# <span id="page-11-1"></span>General Information

## <span id="page-11-2"></span>Types of service available

If your instrument fails during the warranty period, Keysight Technologies will repair or replace it under the terms of your warranty. After your warranty expires, Keysight offers repair services at competitive prices. You also have the option to purchase a service contract that extends the coverage after the standard warranty expires.

## <span id="page-11-3"></span>Obtaining repair service (worldwide)

To obtain service for your instrument, contact your nearest Keysight Technologies Service Center. They will arrange to have your unit repaired or replaced, and can provide warranty or repair–cost information where applicable. Ask the Keysight Technologies Service Center for shipping instructions, including what components to ship. Keysight recommends that you retain the original shipping carton for return shipments.

## <span id="page-11-4"></span>Repackaging for shipment

Ensure the following to ship the unit to Keysight for service or repair:

– Attach a tag to the unit identifying the owner and indicating the required service or repair. Include the model number and full serial number.

- Place the unit in its original container with appropriate packaging material.
- Secure the container with strong tape or metal bands.
- If the original shipping container is unavailable, use a container that will ensure at least 10 cm (4 in.) of compressible packaging material around the entire instrument. Use static-free packaging materials.

Keysight suggests that you always insure your shipments.

## <span id="page-11-5"></span>Cleaning and handling

## **Cleaning**

To prevent electrical shock, disconnect the instrument from AC mains power and disconnect all test leads before cleaning. Clean the outside of the instrument using a soft, lint-free, cloth slightly dampened with water.

– Do not use detergent or solvents.

– Do not attempt to clean internally.

If required, contact a Keysight Technologies Sales and Service office to arrange for proper cleaning to ensure that safety features and performance are maintained.

#### **Electrostatic Discharge (ESD) precautions**

Almost all electrical components can be damaged by electrostatic discharge (ESD) during handling. Component damage can occur at electrostatic discharge voltages as low as 50 V.

The following guidelines will help prevent ESD damage during service operations:

- Disassemble instruments only in a static-free work area.
- Use a conductive work area to reduce static charges.
- Use a conductive wrist strap to reduce static charge accumulation.
- Minimize handling.
- Keep replacement parts in original static-free packaging.
- <span id="page-12-0"></span>– Remove all plastic, foam, vinyl, paper, and other static-generating materials from the immediate work area.

# Troubleshooting

Before troubleshooting or repairing the instrument, make sure the failure is in the instrument rather than any external connections. Also make sure that the instrument was accurately calibrated within the last year (see Calibration [Adjustment](#page-41-0) Procedures > Calibration Interval for details).

Perform the following verifications if the unit is inoperative:

- Verify that the ac power cord is connected to the power supply.
- Verify that the front-panel power switch is depressed.
- Verify that the correct power-line fuse is installed. See To [Replace](#page-13-0) the Power Line Fuse for details.
- <span id="page-12-1"></span>– Verify the power-line voltage setting.

# Self-Test Procedures

A power-on self-test occurs automatically when you turn on the power supply. This limited test assures you that the power supply is operational.

Press Utilities > Test / Setup > Self Test to perform the complete self-test of the power supply. It takes approximate 2 seconds for the self-test to complete.

You can also perform a complete self-test from the remote interface, see Programming Guide for details.

– If the self-test is successful, "Self test passed" is displayed on the front panel.

– If the self-test fails, "!Err" is displayed on the front panel. Record the error code and message and contact Keysight support if necessary.

– If the self-test is successful, this indicates a high chance that the power supply is operational.

# <span id="page-13-0"></span>Replacing the Power-Line Fuse

The power-line fuse is located within the power supply's fuse-holder assembly on the rear panel.

Table below describes the fuse that you should use with each of the power supply's option.

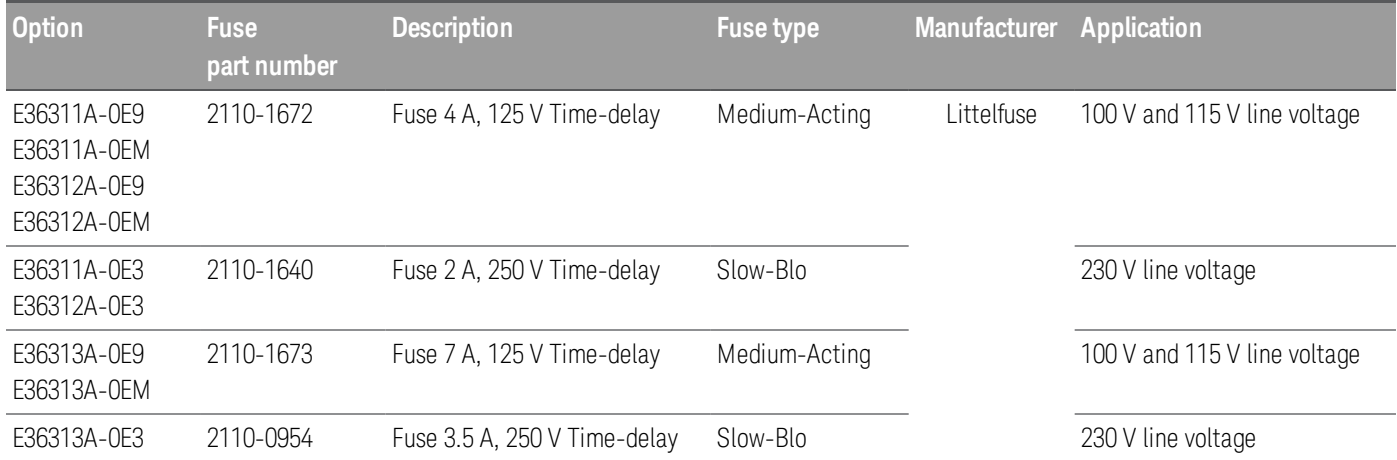

To configure the correct fuse, follow the three steps shown below:

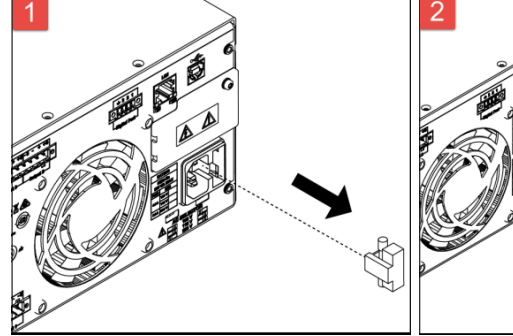

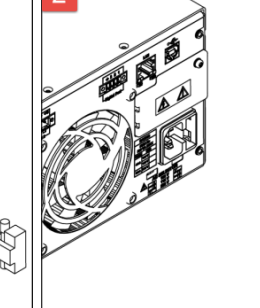

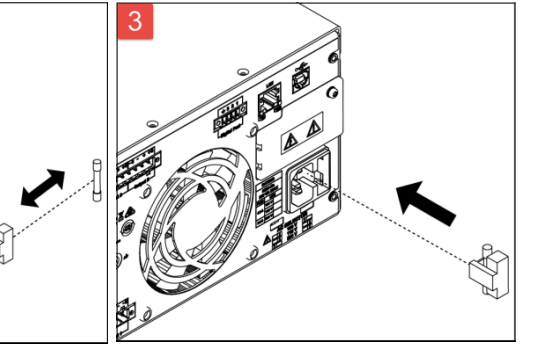

Pull the fuse holder out of the power supply.

Remove and insert the proper fuse into the fuse holder.

Re-insert the fuse holder into the power supply.

# <span id="page-13-1"></span>User Replaceable Parts

You can find the instrument support part list at Keysight's Test & Measurement Parts Catalog <http://www.keysight.com/find/parts>.

# <span id="page-13-2"></span>Battery Replacement

# **WARNING**

## SHOCK HAZARD

Only qualified, service-trained personnel who are aware of the hazards involved should remove instrument covers. Always disconnect the power cable and any external circuits before removing the instrument cover. Some circuits are active and have power for a short time even when the power switch is turned off.

The internal battery powers the real-time clock. The primary function of the clock it to provide a time stamp for the internal file system. If the battery fails, the clock and time stamp function will not be available. No other instrument functions are affected.

Under normal use at room temperature, the lithium battery has a life expectancy between seven and ten years. Note that battery life will be reduced if the instrument is stored for a prolonged period at temperatures above 40 degrees Celsius.

The battery type is Panasonic CR 2032.

## <span id="page-14-0"></span>Replacing the Battery

- 1. Remove the instrument top cover.
- 2. The battery is located at the front PC board.
- 3. Use a flat-bladed screwdriver and carefully pry up on the side of the battery.

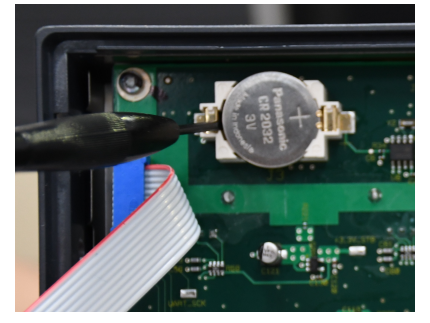

4. Install the new battery. Make sure that the positive side (+) is facing up. Place the battery under the small spring clips closest to the ribbon cable connector, then push down on the opposite end of the battery to seat the battery (see red arrow below). The top of the small spring clips should be visible after the battery is seated (see red circle below).

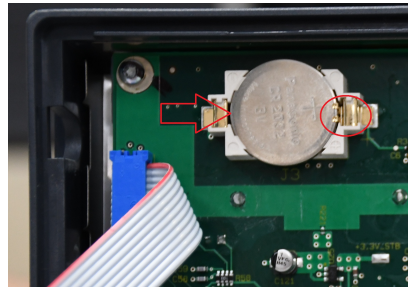

- 5. Replace the top cover when finished.
- 6. Reset the date and time.

**NOTE** 

Properly dispose of the old battery in accordance with local laws and regulations.

# <span id="page-15-0"></span>Disassembly

# <span id="page-15-1"></span>Tools required

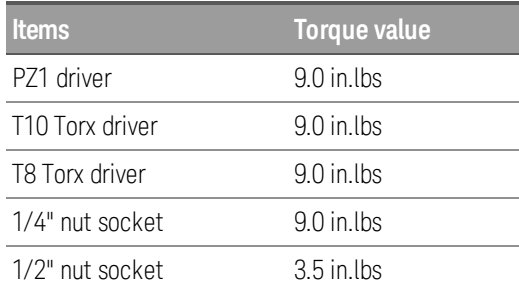

<span id="page-15-2"></span>Removing/Installing the GPIB module (E36312A and E36313A only)

#### TURN OFF POWER AND REMOVE ALL CONNECTIONS BEFORE PROCEED **WARNING** Turn off the power and remove all connections, including the power cord, from the instrument prior installation/removal of the GPIB interface.

#### RETAIN GPIB COVER PLATE

After installing the GPIB option, retain the cover plate for use in the event that you ever remove the GPIB option. The instrument should never be connected to power or inputs on the output terminals without either the GPIB module or the cover plate securely covering the rear-panel opening.

Make sure you turn the power supply upside down before proceeding.

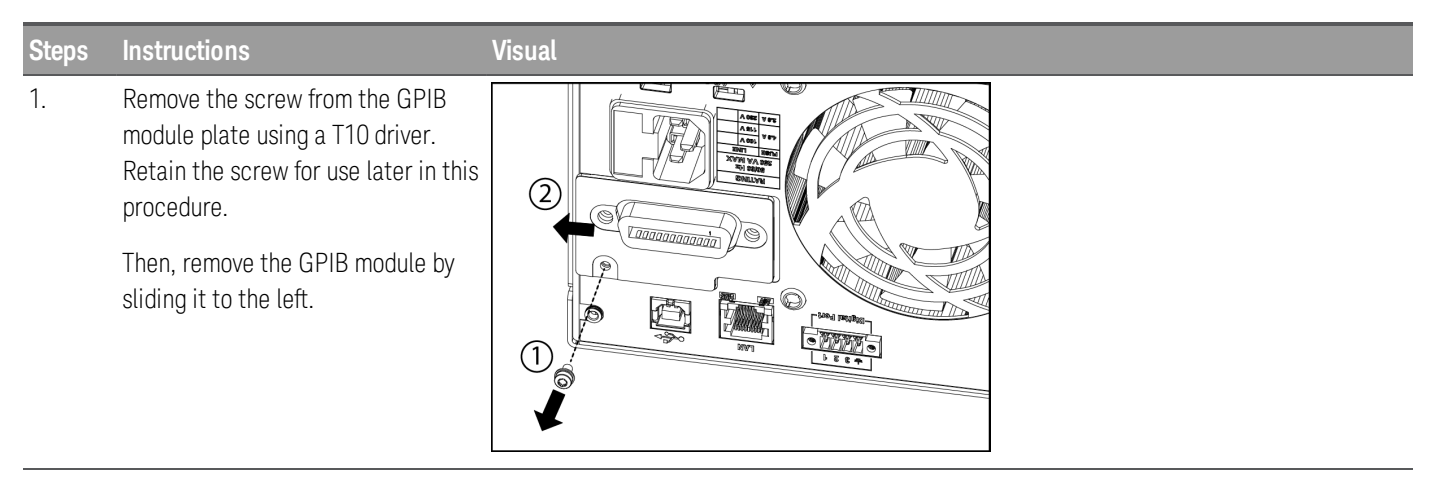

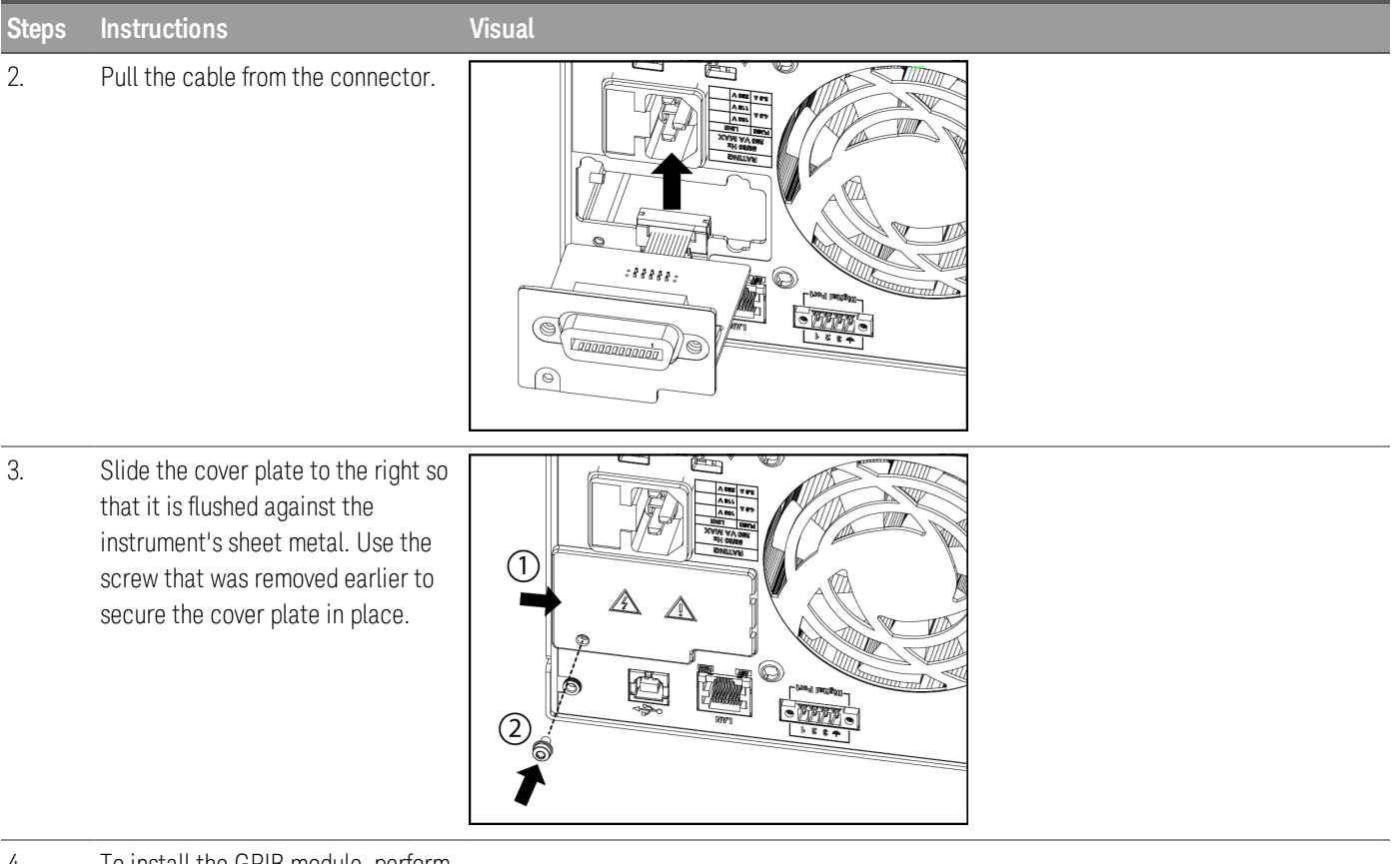

4. To install the GPIB module, perform the above steps in reverse order.

# <span id="page-16-0"></span>Removing/Installing the front panel binding post

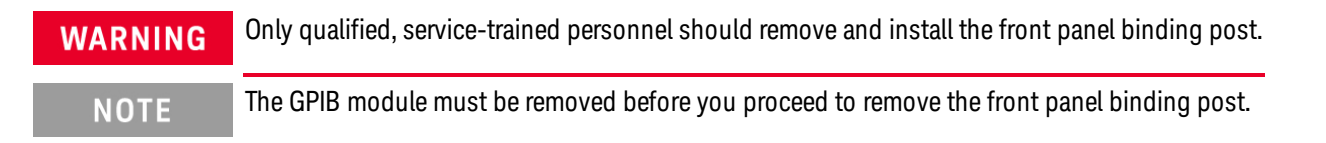

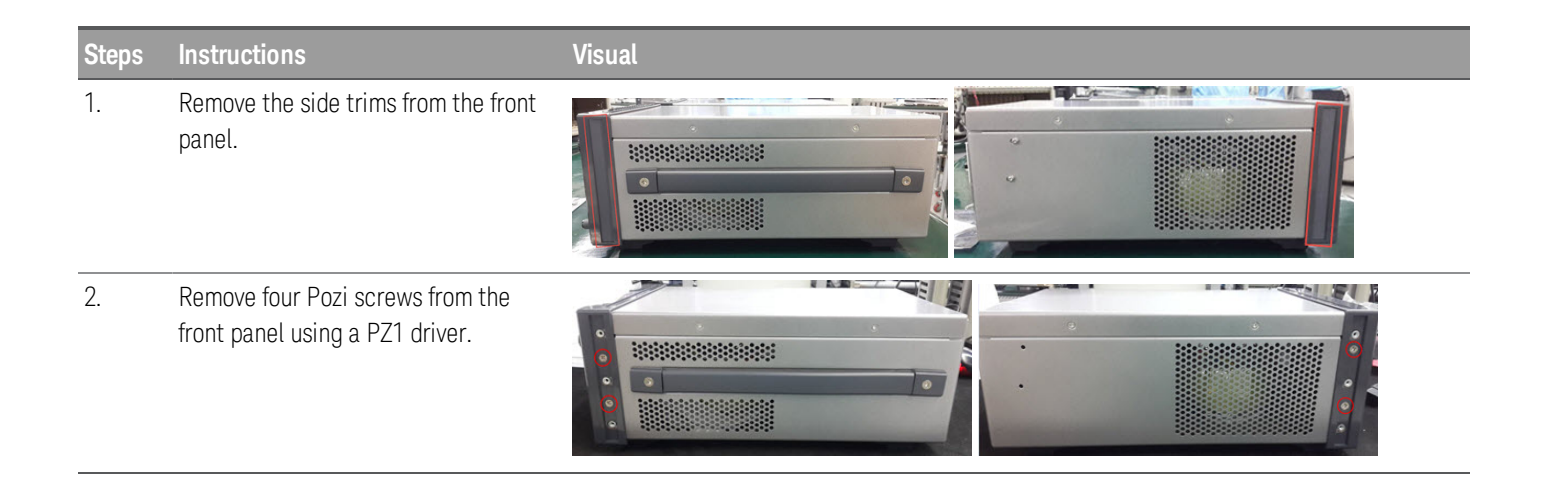

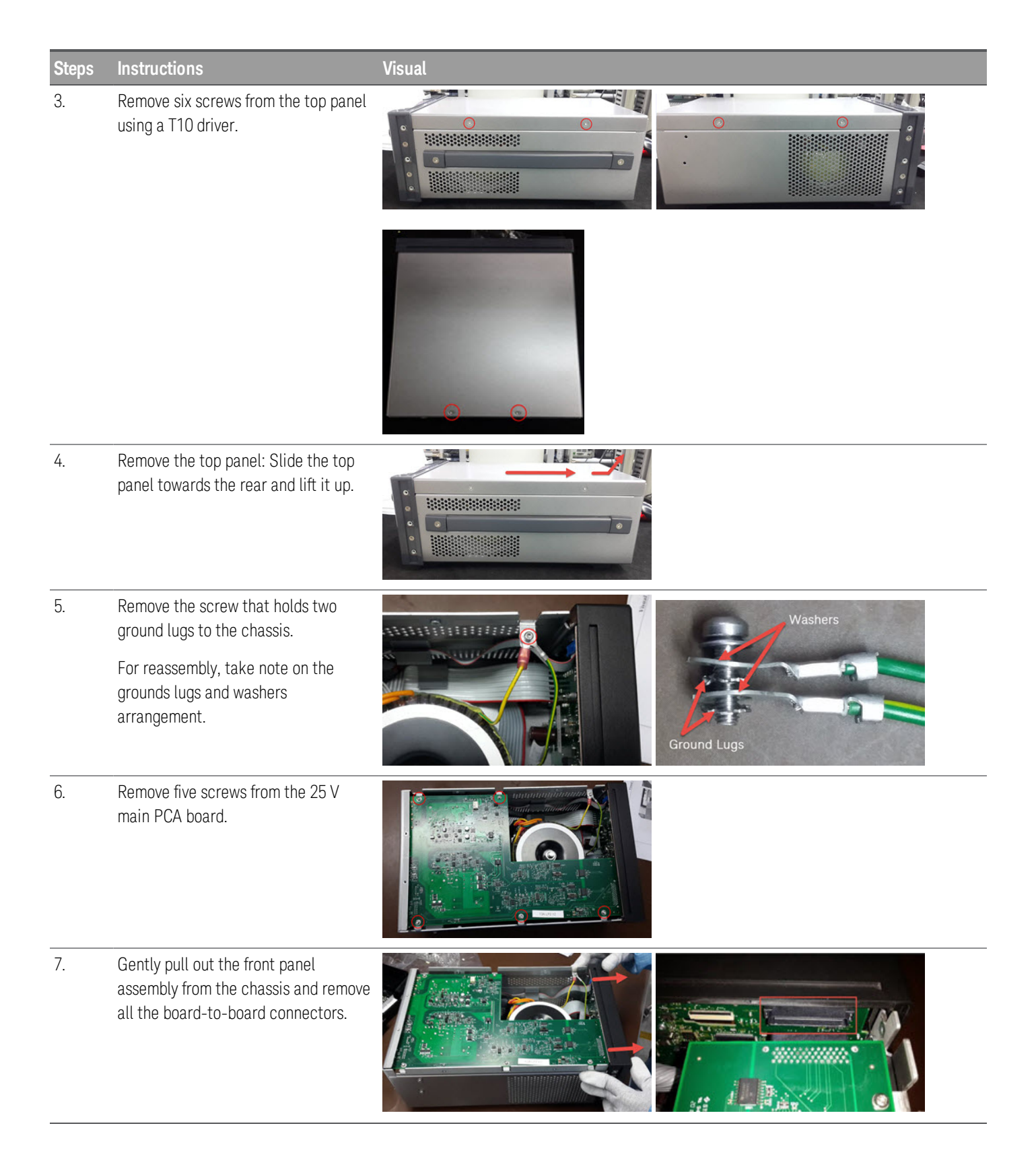

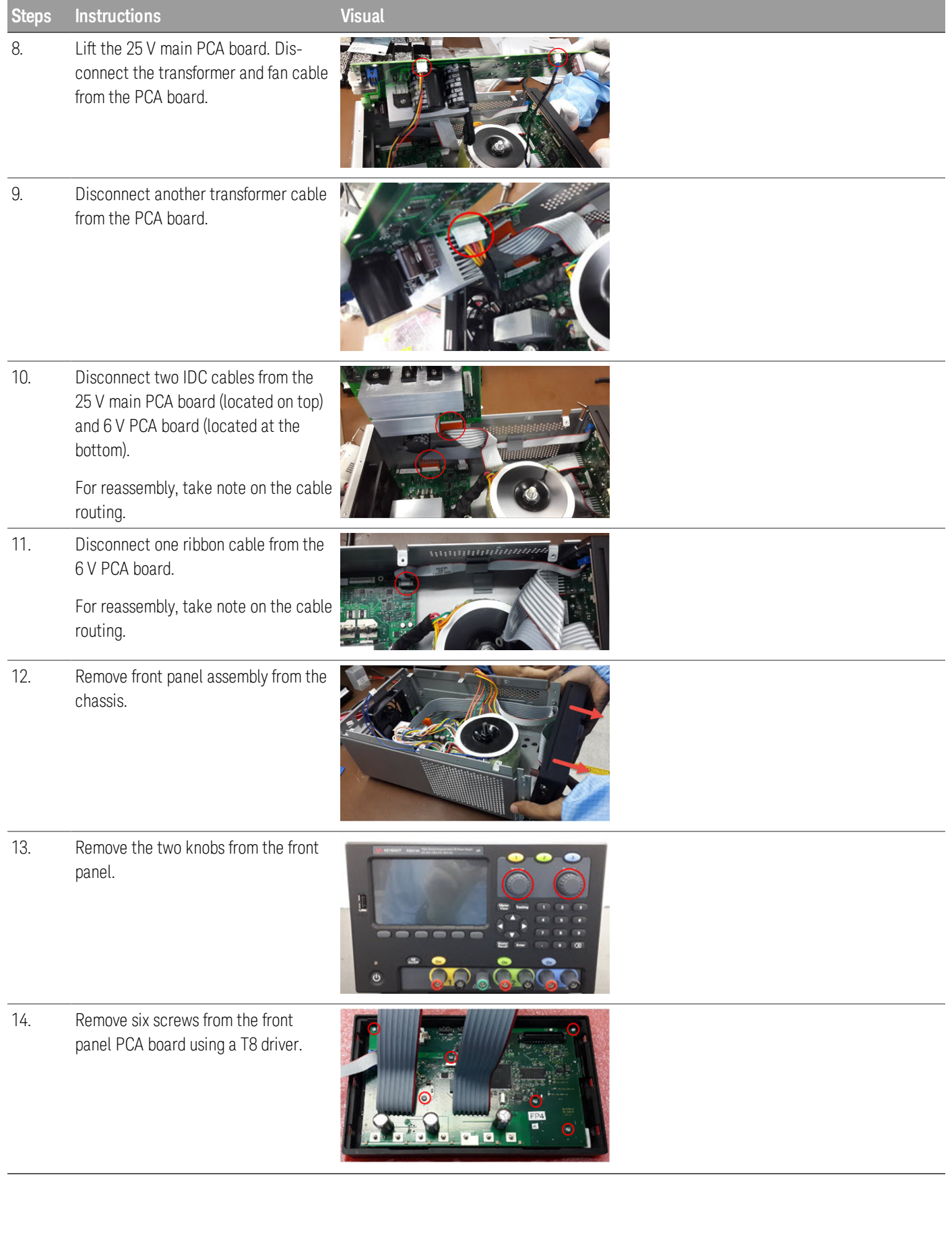

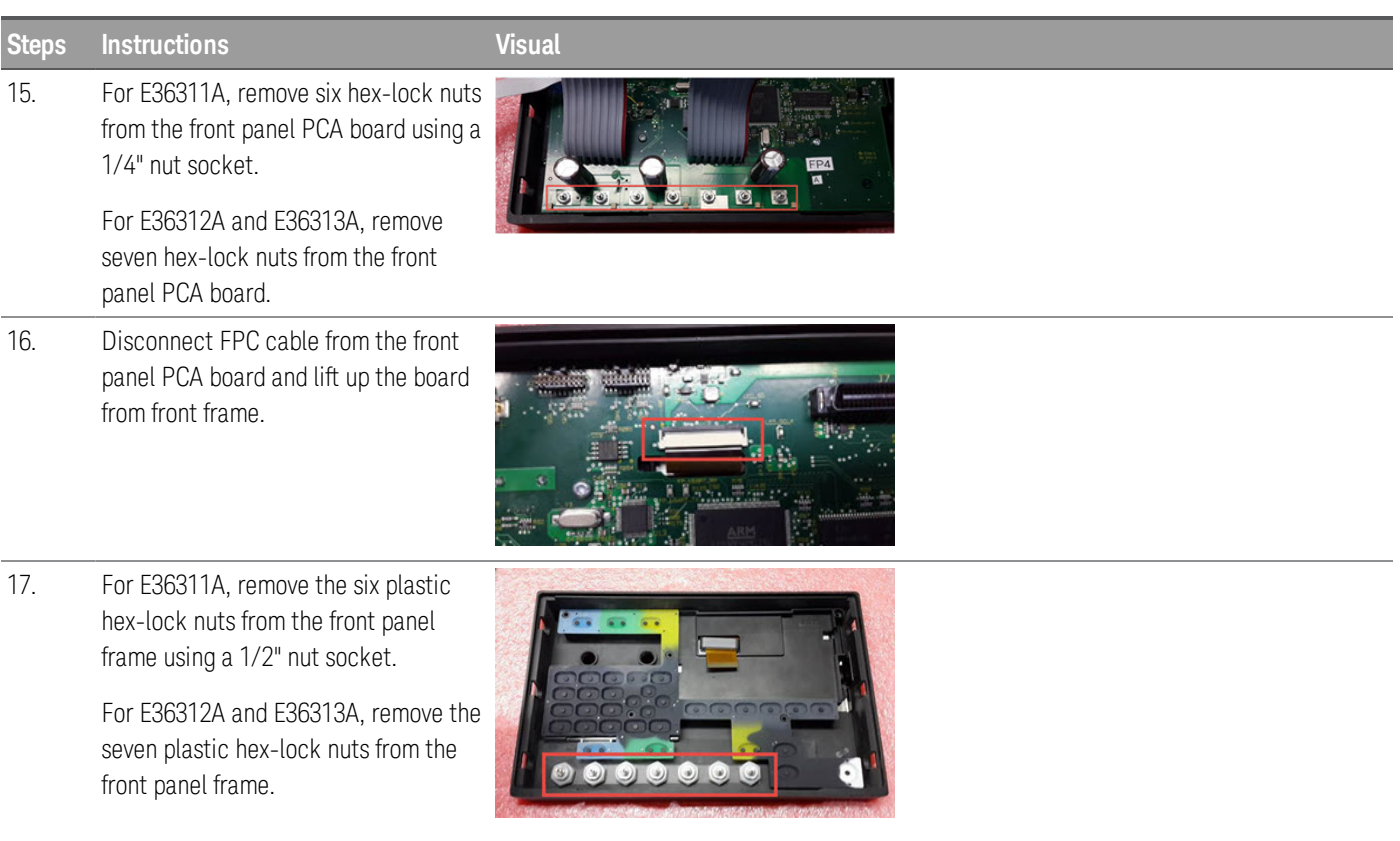

18. To install the binding post, perform the above steps in reverse order.

# <span id="page-20-0"></span>2 Verification and Adjustments

[Performance](#page-21-0) Verification Test [Record](#page-35-0) Forms Calibration [Adjustment](#page-41-0) Procedures

This chapter contains the performance verification procedures which verify that the E36300 Series is operating within its published specifications. This chapter also provides information on adjustments performed after a performance verification fails.

# <span id="page-21-0"></span>Performance Verification

Performance verification ensures that the instrument performs within the specifications stated in the data sheet (<http://literature.cdn.keysight.com/litweb/pdf/5992-2124EN.pdf>)

## <span id="page-21-1"></span>Recommended test equipment

The test equipments recommended for the performance verification and adjustment procedures are listed below. If the exact instrument is not available, use the accuracy requirements shown to select substitute calibration standards.

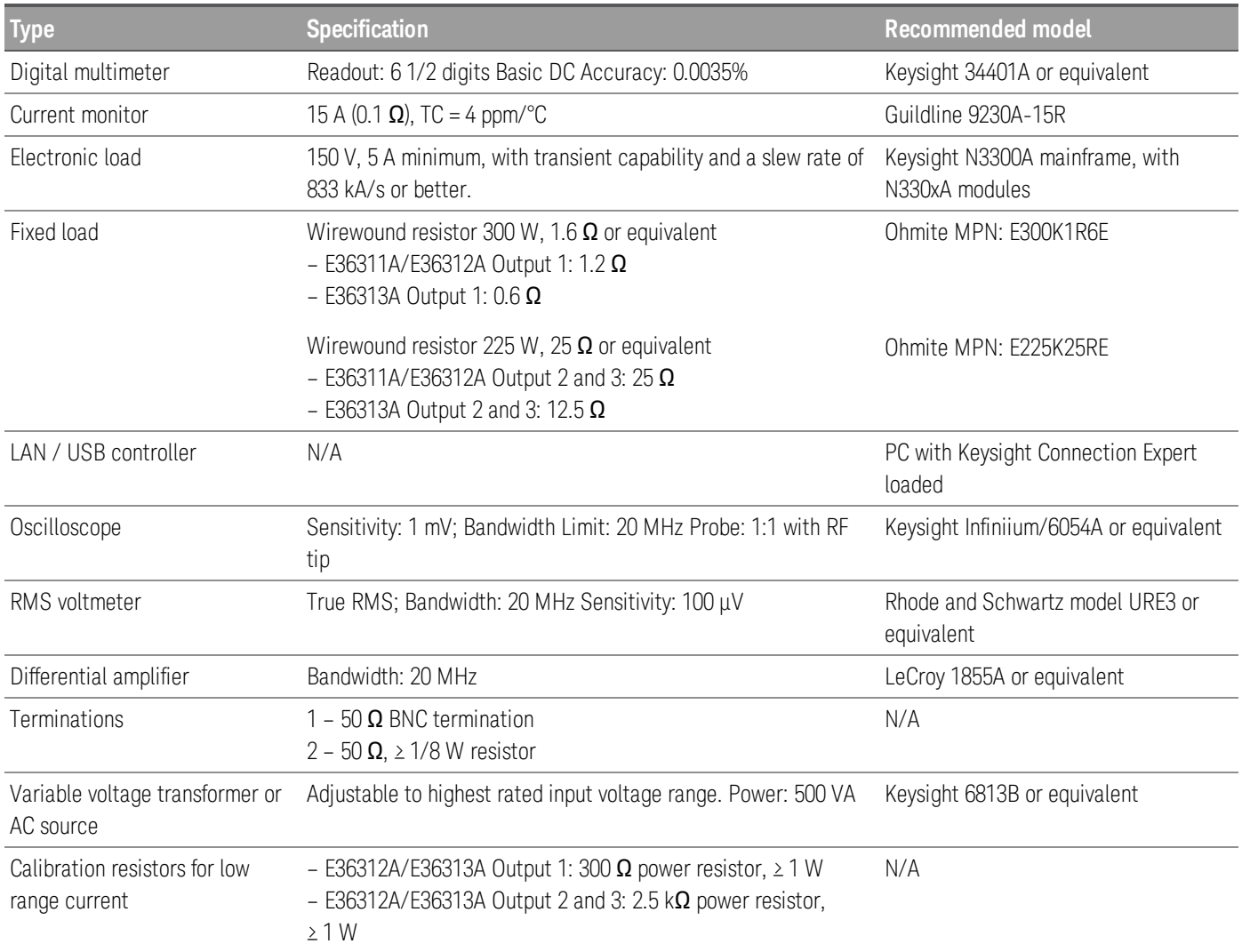

## <span id="page-22-0"></span>Test considerations

- Ensure that the calibration ambient temperature is stable and between 20 °C and 30 °C.
- Ensure ambient relative humidity is less than 80%.
- Allow a 1-hour warm-up period before verification or calibration.
- Keep cables as short as possible, consistent with the impedance requirements.
- For E36311A, performance verification and calibration procedure must be performed through front panel output.

– For E36312A and E36313A, performance verification and calibration procedure must be performed through rear panel output.

### **CAUTION** The tests should be performed by qualified personnel. During performance verification tests, hazardous voltages may be present at the outputs of the power supply.

#### <span id="page-22-1"></span>Measurement techniques

#### **Voltmeter**

To ensure that the values read by the voltmeter during both the verification procedure and the calibration procedure are not affected by the instantaneous measurement of the AC peaks of the output current ripple, make several DC measurements and average them.

#### **Current-monitoring resistor**

The 4-terminal current shunt is used to eliminate output current measurement error caused by voltage drops in the load leads and connections. It has special current-monitoring terminals inside the load connection terminals. Connect the voltmeter directly to these current-monitoring terminals.

#### **Electronic load**

Many of the test procedures require the use of a variable load capable of dissipating the required power. If a variable resistor is used, switches should be used to connect, disconnect, or short the load resistor. For most tests, an electronic load can be used. The electronic load is considerably easier to use than load resistors, but it may not be fast enough to test transient recovery time and may be too noisy for the noise (PARD) tests.

Fixed load resistors may be used in place of a variable load, with minor changes to the test procedures. Also, if computer controlled test setups are used, the relatively slow (compared to computers and system voltmeters) settling times and slew rates of the power system may have to be taken into account. "Wait" statements can be used in the test program if the test system is faster than the power system.

## <span id="page-23-0"></span>Setup for most tests

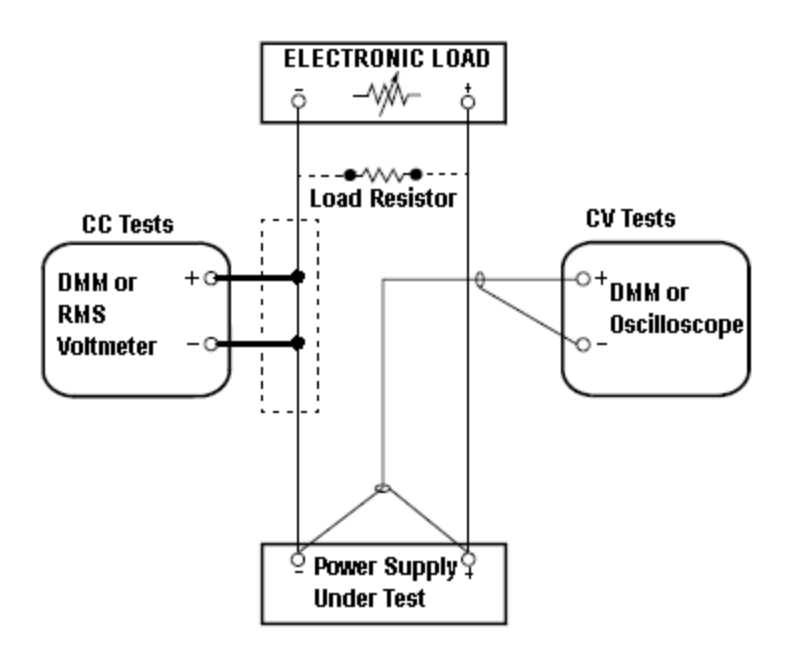

This setup is used for most tests and it requires the DMM, electronic load, and power supply being verified. Some wire is also required for connection between instruments. A LAN or USB cable is needed for readback data. The DMM measures the power supply output, and the electronic load draws current from the power supply. The accuracy of the current monitoring resistor must be 0.01% or better, which should include any self-heating effects.

# <span id="page-24-0"></span>Constant Voltage (CV) verification

#### **Voltage programming and readback accuracy**

These tests verify that the voltage programming and the LAN or USB readback functions are within specifications. Note that the readback values over the remote interface should be identical to those displayed on the front panel, but with maximum resolution.

- 1. Turn off the power supply using the AC line switch.
- 2. Connect a DMM between the (+) and (–) terminals of the output.
- 3. If you are using a computer to control the power supply, connect a LAN, GPIB or USB cable from the power supply to the PC.
- 4. Turn on the power supply using the AC line switch.

#### **Voltage programming accuracy**

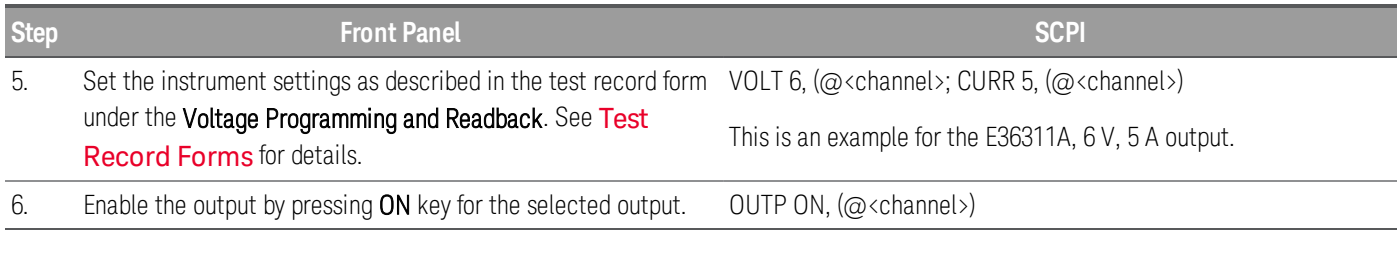

- 7. The output status should be CV and the output current should be close to zero.
- 8. Record the voltage measured by the DMM and verify whether it is within the limits calculated.

#### **Voltage readback accuracy**

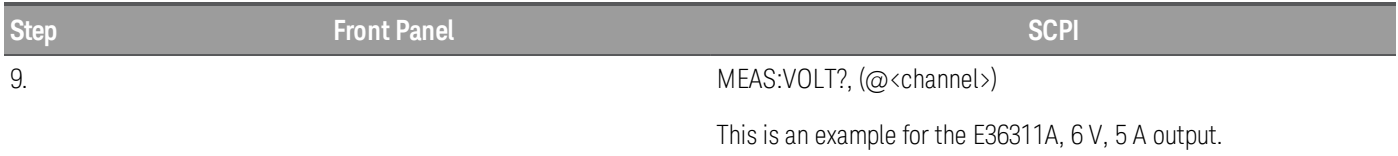

10. Record the voltage returned by the SCPI command query via Keysight Connection Expert, and verify whether it is within the limits calculated.

# <span id="page-25-0"></span>CV load and line regulation

These tests verify that the voltage variation due to load or line variation are within specifications.

#### **CV load regulation**

This test measures the change in output voltage resulting from a change in output current from full load to no load.

- 1. Turn off the power supply using the AC line switch.
- 2. Connect the power supply output with a DMM and an electronic load.
- 3. If you are using a PC to control the power supply, connect a LAN or USB cable from the power supply to the PC.
- 4. Turn on the power supply using the AC line switch.
- 5. Set the power supply settings as described in the test record form under "CV Load Regulation". See the [Test](#page-35-0) [Record](#page-35-0) Forms under "CV Load Regulation" for details. Enable the output.
- 6. Operate the electronic load in constant current mode and set its current to the value in the test record form under "CV Load Regulation". See the Test [Record](#page-35-0) Forms under Test Description of "CV Load Regulation" for details. Check that the front panel CV annunciator of the power supply remains lit. If it turns to CC or UNREG, adjust the load so that the output current drops slightly until the CV annunciator lights up. Record the output voltage reading on the DMM as  $V<sub>load</sub>$ .
- 7. Operate the electronic load in open mode (input off). Record the output voltage reading on the DMM immediately as V<sub>noload</sub>.
- 8. Take the difference between the DMM readings in steps 6 and 7 that is the CV load regulation ( $V_{load}$  V<sub>noload</sub>). The difference of the readings during the immediate change should be within the specification limits.

## **CV line regulation**

This test measures the change in output voltage that results from a change in AC line voltage from the minimum to maximum value within the line voltage specifications.

- 1. Turn off the power supply using the AC line switch.
- 2. Connect the power supply output with a DMM and an electronic load.
- 3. Connect a variable AC Source or Variac to the AC input, set to an appropriate line voltage for the power supply configuration.
- 4. If you are using a PC to control the power supply, connect a LAN, GPIB or USB cable from the power supply to the PC.
- 5. Turn on the power supply using the AC line switch.
- 6. Set the power supply settings as described in the test record form under "CV Line Regulation". See the [Test](#page-35-0) [Record](#page-35-0) Forms under "CV Line Regulation" for details. Enable the output.
- 7. Operate the electronic load in constant current mode and set its current to the value in the test record form under "CV Line Regulation". See the Test [Record](#page-35-0) Forms under Test Description of "CV Line Regulation" for details. Check that the front panel CV annunciator of the power supply remains lit. If it turns to CC or UNREG, adjust the load so that the output current drops slightly until the CV annunciator lights up.
- 8. Adjust the AC power source to low line voltage limit (90 VAC for nominal 100 VAC, 104 VAC for nominal 115 VAC, 194 VAC for nominal 215 VAC, or 207 VAC for nominal 230 VAC). Record the output reading on the DMM as Vlowline.
- 9. Adjust the AC power source to high line voltage (110 VAC for nominal 100 VAC, 127 VAC for nominal 115 VAC, 237 VAC for nominal 215 VAC or 253 VAC for nominal 230 VAC). Record the voltage reading on the DMM immediately as V<sub>highline</sub>.
- 10. Take the difference between the DMM readings in steps 8 and 9 that is the CV line regulation  $(V_{\text{lowline}} V_{\text{high}})$ line). The difference of the readings during the immediate change should be within the limit calculated from the specification.

#### **Transient response verification**

This test measures the time for the output voltage to recover to within the specified value following a 50% change in the load current.

- 1. Turn off the power supply using the AC line switch.
- 2. Connect an oscilloscope and electronic load between the (+) and (–) terminals of the output to be tested as shown below.

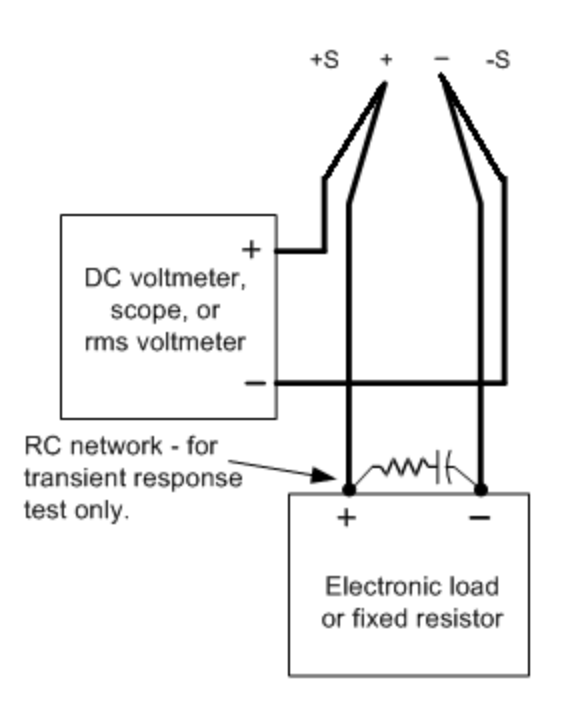

- 3. If you are using a PC to control the power supply, connect a LAN, GPIB or USB cable from the power supply to the PC.
- 4. Turn on the power supply using the AC line switch.
- 5. Set the instrument settings as described in the test record form under "Transient Response". See the [Test](#page-35-0) [Record](#page-35-0) Forms under "Transient Response" for details. Enable the output.
- 6. Operate the electronic load in constant current mode and set its current to the value in the test record form under "Transient Response". See the Test [Record](#page-35-0) Forms under Test Description of "Transient Response" for details. Set the transient level to ½ the maximum current. Set the transient duty cycle to 50% and transient frequency to 1 kHz. Check that the front panel CV annunciator of the power supply remains lit. If it turns to CC or UNREG, adjust the maximum current load so that the output current drops slightly until the CV annunciator lights up.
- 7. Adjust the oscilloscope to display transients as shown below. Note that the pulse width (t2-t1) of the transient at the voltage settling band, for example 15 mV for the E36313A Output 1 from the base line is no more than 50 µs.

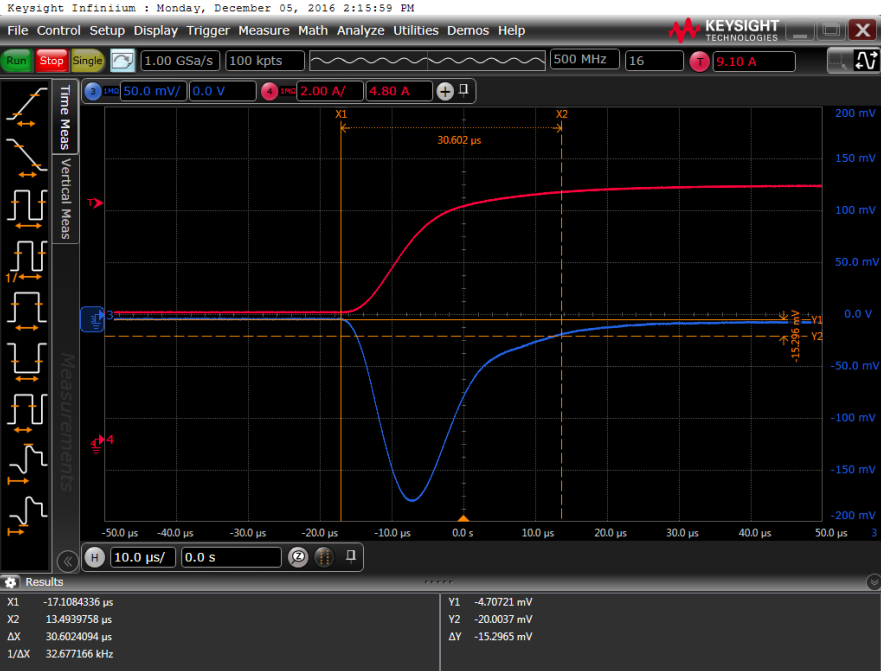

**NOTE** 

The oscilloscope cursors X1 and X2 represent t1 and t2. The oscilloscope red trace and blue trace represent output current and output voltage trace.

8. Transient response specification is met when the voltage recovers within 50 μs.

## **Output noise verification**

Periodic and random output deviations superimpose a residual AC voltage on the DC output. This residual voltage is specified as the rms or peak-to-peak noise in and is specified in the product data sheet.

- 1. Turn off the power supply using the AC line switch.
- 2. Connect a fixed load, differential amplifier, and an oscilloscope (AC coupled) to the output as shown below.

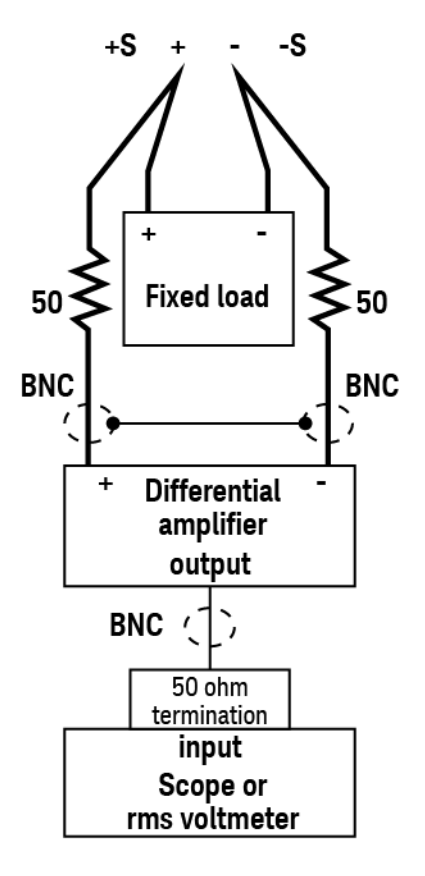

- 3. Use an appropriate load resistor (see fixed load value [Recommended](#page-21-1) test equipment list) to keep the power sys-tem at the instrument setting specified in the test record form under "CV Ripple and Noise". See the [Test](#page-35-0) [Record](#page-35-0) Forms under "CV Ripple and Noise" for details.
- 4. As shown in the figure, use two BNC cables to connect the differential amplifier to the (+) and (−) output terminals. Each cable should be terminated by a 50  $\Omega$  resistor. The shields of the two BNC cables should be connected together. Connect the differential amplifier output to the oscilloscope with a 50  $\Omega$  termination at the oscilloscope input.
- 5. Set the differential amplifier to multiply by ten, divide by one, and 1 MQ input resistance. Set the differential amplifier's positive and negative inputs to AC coupling. Set the oscilloscope's time base to 5 ms/div, and the vertical scale to 10 mV/div. Turn the bandwidth limit on (usually 20 or 30 MHz), and set the sampling mode to peak detect.
- 6. Program the power supply to the settings indicated in the in the test record form for the appropriate model under "CV Ripple and Noise" see the Test [Record](#page-35-0) Forms under Test Description of "CV Ripple and Noise" for details and enable the output. Let the oscilloscope run for a few seconds to generate enough measurement points. On the Keysight Infiniium oscilloscope, the maximum peak-to-peak voltage measurement is indicated at the bottom of the screen on the right side. Divide this value by 10 to get the CV peak-to-peak noise measurement. The result should not exceed the peak-to-peak upper limits for instrument's "CV Ripple and Noise, peak-to-peak." See the Test [Record](#page-35-0) Forms under "CV Ripple and Noise" for details.
- 7. Disconnect the oscilloscope and connect an rms voltmeter in its place. Do not disconnect the 50  $\Omega$  termination. Divide the reading of the rms voltmeter by 10. The result should not exceed the rms limits in the test record form for the appropriate model under "CV Ripple and Noise, rms". See the Test [Record](#page-35-0) Forms under "CV Ripple and Noise" for details.

# <span id="page-31-0"></span>Low range current verification (For E36312A and E36313A only)

#### **Low range current programming and readback accuracy**

These tests verify that the current programming and the LAN, GPIB or USB readback measurement functions are within specifications. Note that the readback values over the remote interface should be identical to those displayed on the front panel, but with maximum resolution.

- 1. Turn off the power supply using the AC line switch.
- 2. Connect a DMM between the (+) and (–) terminals of the output.
- 3. Connect appropriate resistor in series with the (+) terminals of the power supply and (+) terminals of the DMM as shown below.

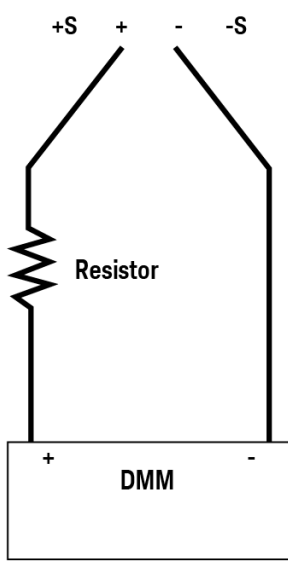

- 4. If you are using a PC to control the power supply, connect a LAN, GPIB or USB cable from the power supply to the PC.
- 5. Turn on the power supply using the AC line switch.

#### **Low range current readback accuracy**

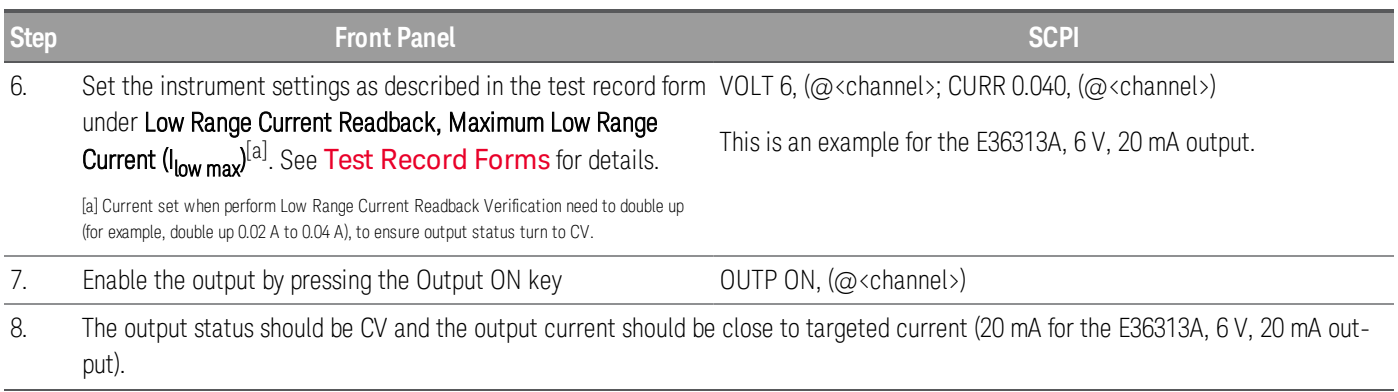

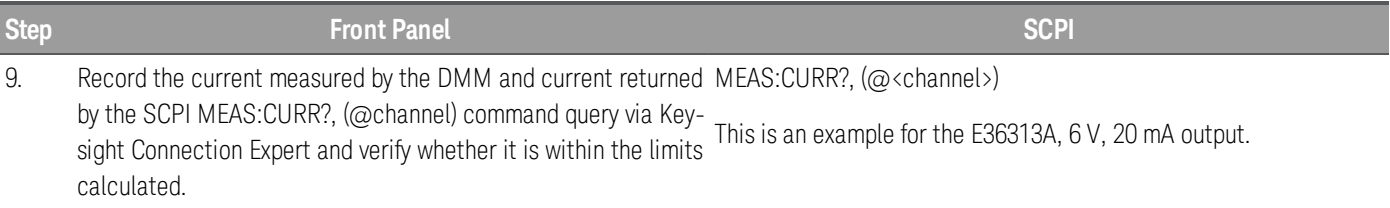

# <span id="page-32-0"></span>Constant Current (CC) verification

#### **Current programming and readback accuracy**

These tests verify that the current programming and the LAN, GPIB or USB readback measurement functions are within specifications. Note that the readback values over the remote interface should be identical to those displayed on the front panel, but with maximum resolution.

- 1. Turn off the power supply using the AC line switch.
- 2. Connect the current shunt directly across the output terminals. Connect the DMM directly across the current shunt.
- 3. If you are using a PC to control the power supply, connect a LAN, GPIB or USB cable from the power supply to the PC.
- 4. Turn on the power supply using the AC line switch.

#### **Current programming accuracy**

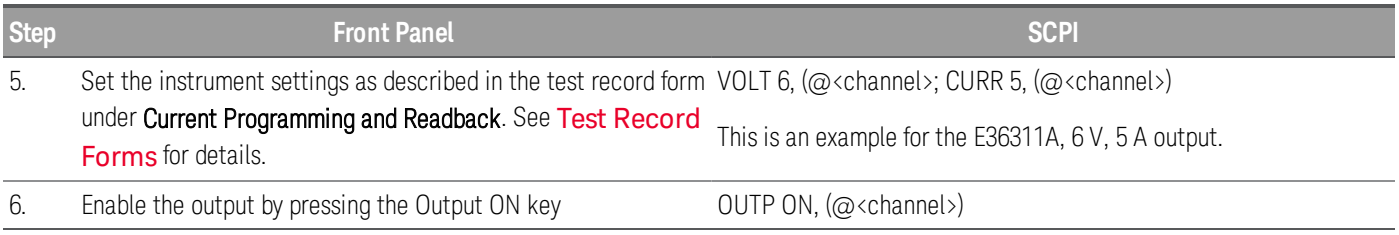

7. The output status should be CC and the output voltage should be close to zero.

- 8. Divide the voltage drop (DMM reading) across the current shunt by the shunt resistance to convert to amps.
- 9. Record the current measured by the DMM and verify whether it is within the limits calculated.

#### **Current readback accuracy**

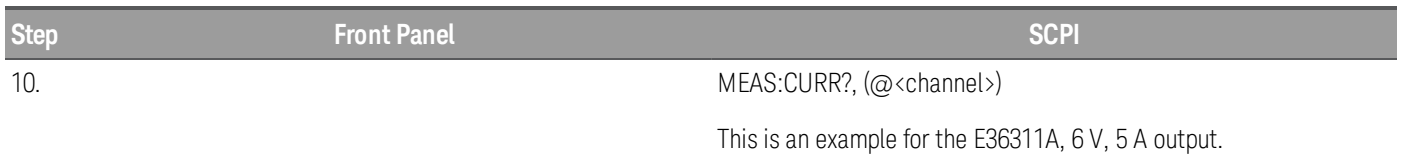

11. Record the current returned by the SCPI command query via Keysight Connection Expert, and verify whether it is within the limits calculated.

## **CC load regulation**

This test measures the change in output current resulting from a change in output voltage from full scale to short circuit.

- 1. Turn off the power supply using the AC line switch.
- 2. Connect the power supply output with a DMM, an electronic load and a current shunt as shown below.

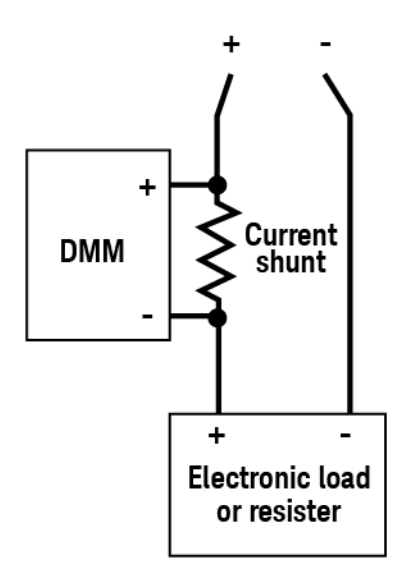

- 3. Turn on the power supply using the AC line switch.
- 4. Program the output voltage and output current as described in the test record form under CC load regulation.
- 5. Enable the output by sending the command OUTP ON or by pressing the Output ON key.
- 6. Operate the electronic load in constant voltage mode and set its voltage to the power supply output value as described in the test record form under "CC Load Regulation". See the Test [Record](#page-35-0) Forms under Test Description of "CC Load Regulation" for details. Check that the front panel CC annunciator of the power supply remains lit. If it turns to CV or UNREG, adjust the load so that the output current drops slightly until the CC annunciator lights up. Record the current reading (I<sub>load</sub>), by dividing the voltage reading on the DMM by the resistance of the current monitoring resistor.
- 7. Operate the electronic load in short (input short) mode. Record the current reading, (I<sub>short</sub>), by dividing the voltage reading on the DMM by the resistance of the current monitoring resistor.
- 8. Take the difference between the current readings in steps 6 and 7 is the load regulation current ( $I_{load} I_{short}$ ). The difference of the readings during the immediate change should be within the specification limits.

### **CC line regulation**

- 1. Turn off the power supply using the AC line switch.
- 2. Connect the power supply output with a DMM, an electronic load and a current shunt. See [Recommended](#page-21-1) test [equipment](#page-21-1) for details.
- 3. Connect the AC power cord of the power supply to the AC power source.
- 4. Turn on the power supply using the AC line switch.
- 5. Program the output voltage and output current as described in the test record form under CC line regulation.
- 6. Operate the electronic load in constant voltage mode and set its voltage to the power supply output value as described the test record form under "CC Line Regulation". See the Test [Record](#page-35-0) Forms under Test Description of "CC Line Regulation" for details. Check that the front panel CC annunciator of the power supply remains lit. If it turns to CV or UNREG, adjust the load so that the output current drops slightly until the CC annunciator lights up.
- 7. Adjust the AC power source to low line voltage limit (90 VAC for nominal 100 VAC, 104 VAC for nominal 115 VAC, 194 VAC for nominal 215 VAC, or 207 VAC for nominal 230 VAC). Record the output current reading (I<sub>lowline</sub>) by dividing the voltage reading on the DMM by the resistance of the current monitoring resistor.
- 8. Adjust the AC power source to high line voltage (110 VAC for nominal 100 VAC, 127 VAC for nominal 115 VAC, 237 VAC for nominal 215 VAC or 253 VAC for nominal 230 VAC). Record the current reading (I<sub>highline</sub>) again immediately by dividing the voltage reading on the DMM by the resistance of the current monitoring resistor.
- 9. Take the difference between the DMM readings in steps 7 and 8 is the CC line regulation  $(I_{\text{lowline}} I_{\text{highline}})$ . The difference of the readings during the immediate change should be within the specification limits.

# <span id="page-35-0"></span>Test Record Forms

Test record form - Keysight [E36311A](#page-35-1)

Test record form - Keysight [E36312A](#page-37-0)

Test record form - Keysight [E36313A](#page-39-0)

# <span id="page-35-1"></span>Test record form - Keysight E36311A

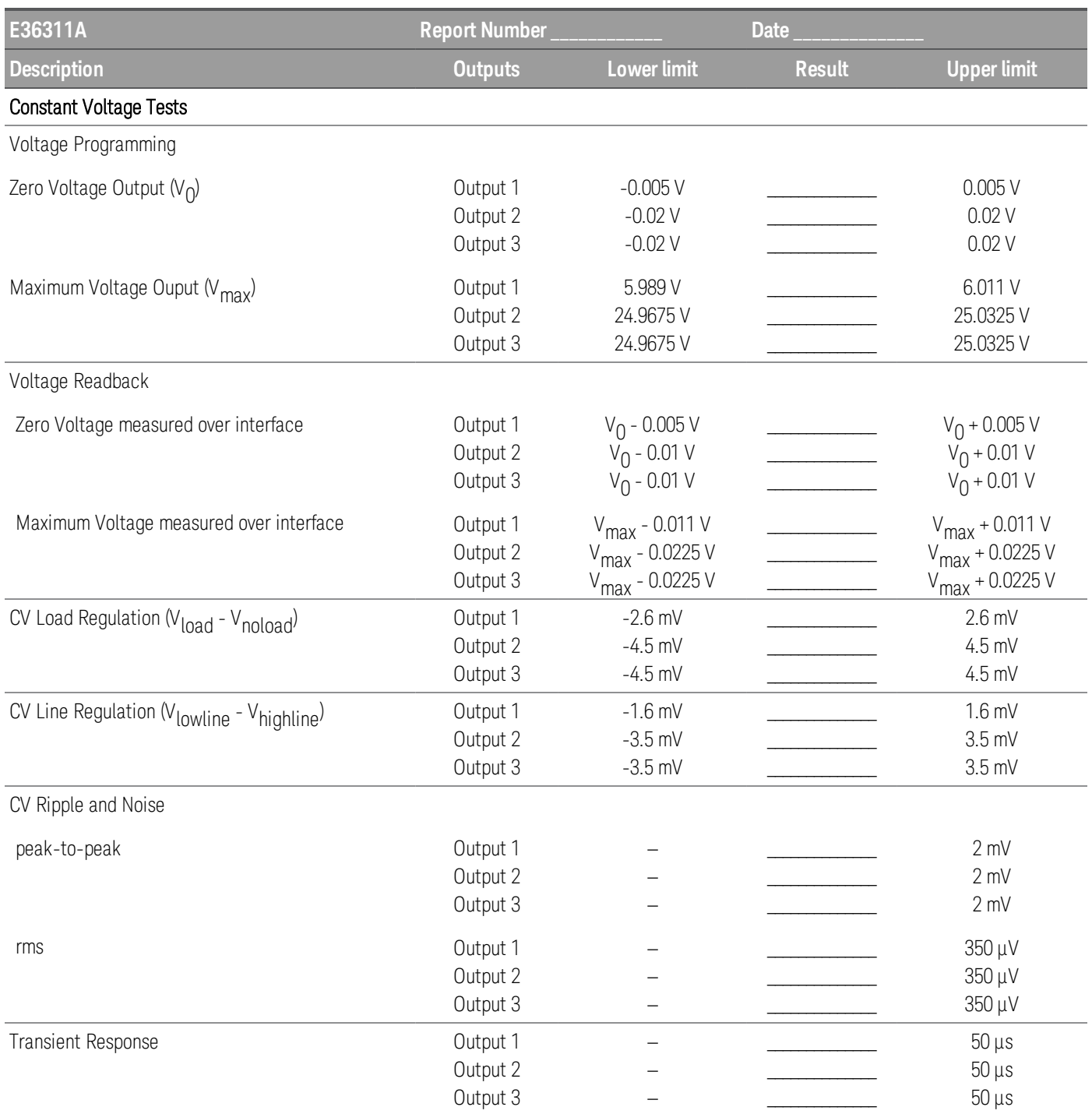

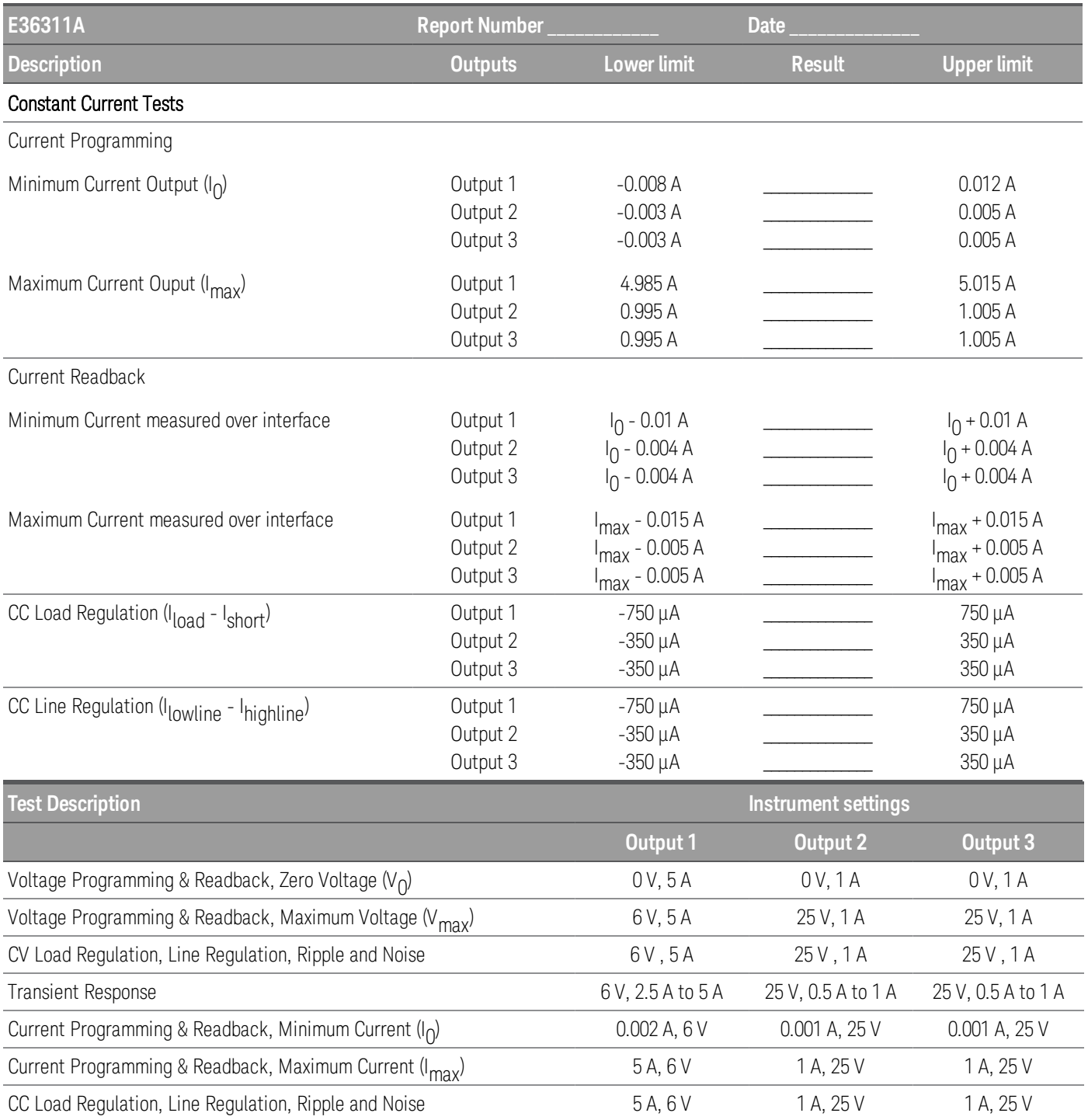

# <span id="page-37-0"></span>Test record form - Keysight E36312A

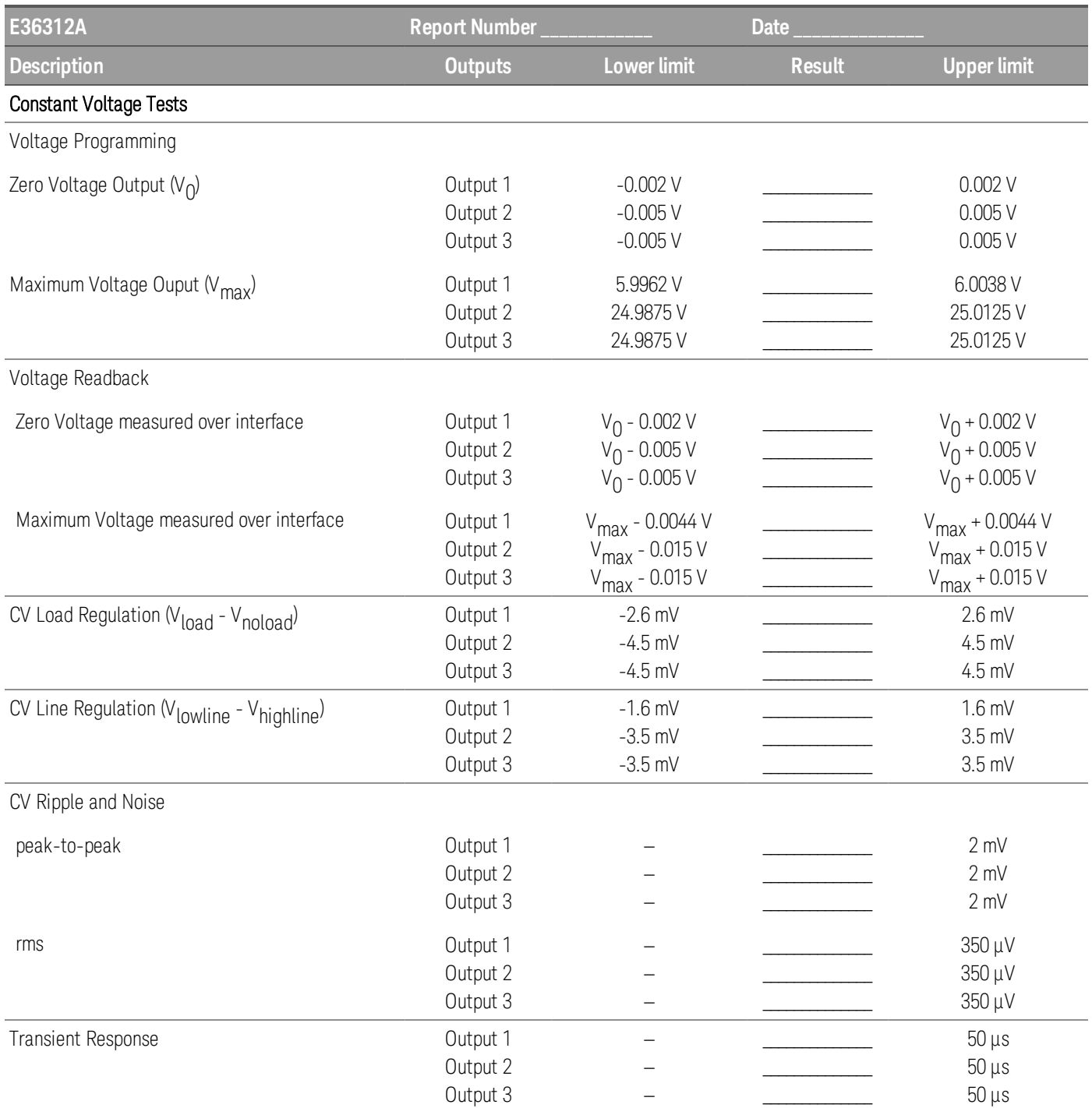

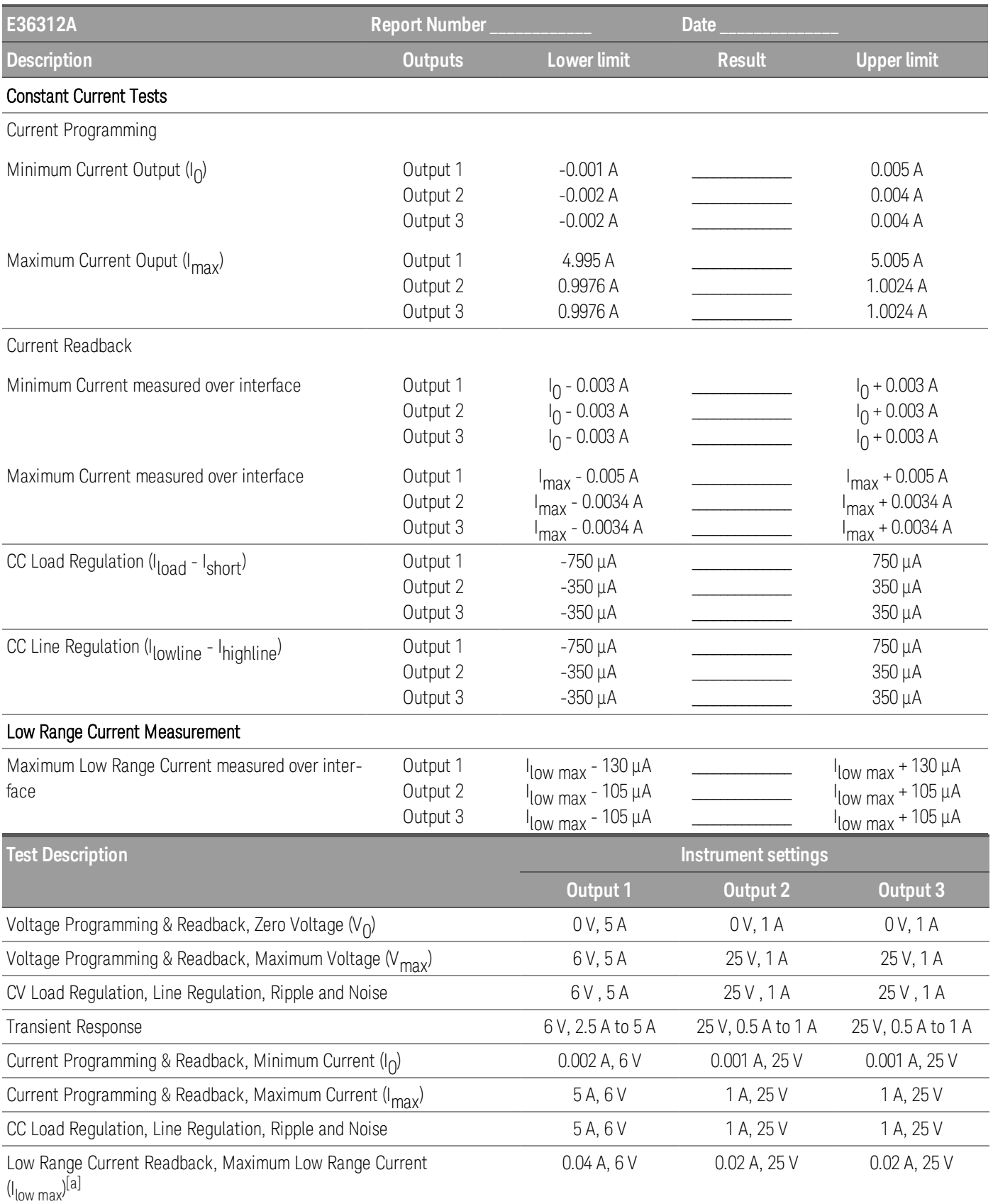

[a] The current set need to double up when perform Low Range Current Readback Verification to ensure output status turn to CV. Maximum Low Range Current of E36312A Output 1 is 0.02 A, the Current need to set as 0.04 A.

# <span id="page-39-0"></span>Test record form - Keysight E36313A

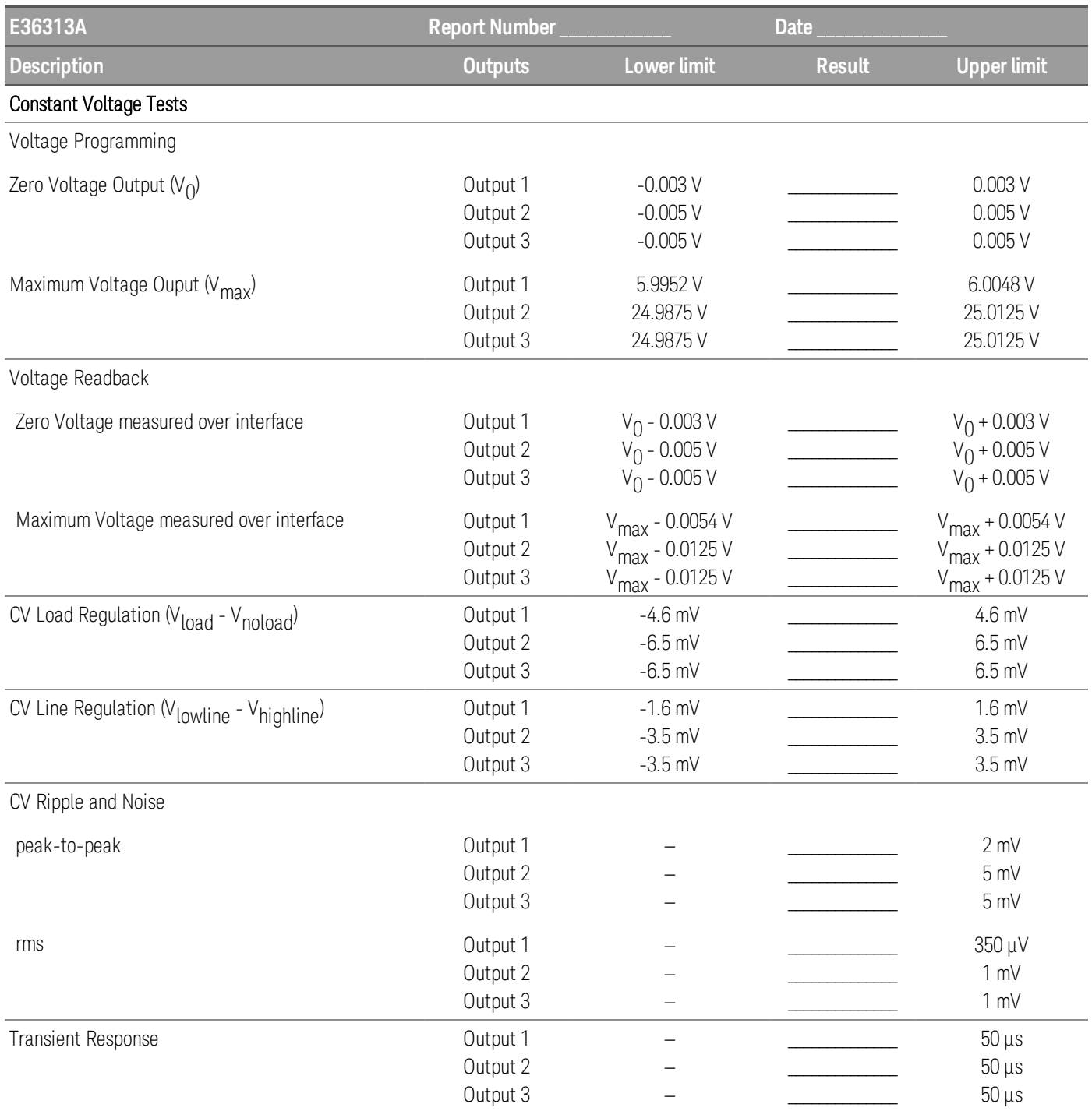

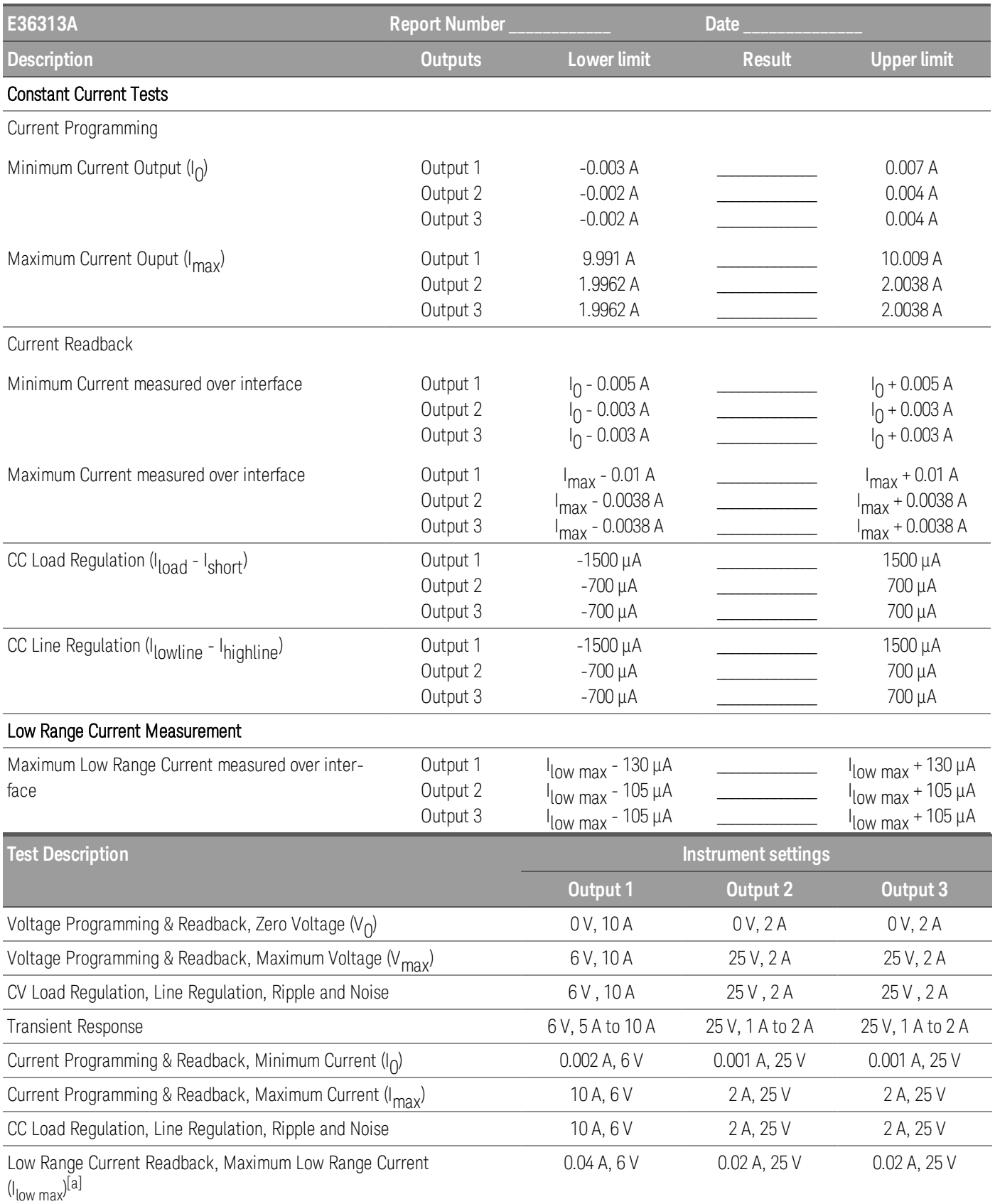

[a] The current set need to double up when perform Low Range Current Readback Verification to ensure output status turn to CV. Maximum Low Range Current of E36313A Output 1 is 0.02 A, the Current need to set as 0.04 A.

# <span id="page-41-0"></span>Calibration Adjustment Procedures

This chapter includes calibration adjustment procedures for Keysight E36300 series power supply. Instructions are applicable for performing the procedures from either the front panel or a controller over the LAN, USB, or GPIB.

#### Perform the verification tests before calibrating your instrument. If the instrument passes the verification **NOTE** tests, the unit is operating within its calibration limits and does not need to be re-calibrated.

## <span id="page-41-1"></span>Closed–case electronic calibration

The instrument uses closed-case electronic calibration; no internal mechanical adjustments are required. The instrument calculates correction factors based on reference signals that you apply and stores the correction factors in non-volatile memory. This data is not changed by cycling power, \*RST, or SYSTem:PRESet.

## <span id="page-41-2"></span>Calibration interval

The recommended calibration interval for Keysight E36300 series power supply is one year.

## <span id="page-41-3"></span>Calibration adjustment process

The following general procedure is recommended to complete a full calibration adjustment.

- 1. Adhere to the test [considerations](#page-21-0). See **Performance Verification**  $\rightarrow$  **Test considerations** for details.
- 2. Perform the performance verification tests to characterize the instrument. See [Performance](#page-21-0) Verification for details.
- 3. Unsecure the instrument for calibration. See [Calibration](#page-41-4) security for details.
- 4. Perform the calibration procedures. See **[Calibration](#page-43-1) procedure** for details.
- 5. Secure the instrument against the calibration. See [Calibration](#page-41-4) security for details.
- 6. Take note of the security code and calibration count in the instrument's maintenance records.
- 7. Perform the performance verification tests to verify the calibration.

## <span id="page-41-4"></span>Calibration security

The instrument has a calibration passcode to prevent accidental or unauthorized calibration. When you receive your power supply, it is secured by a default passcode. The default passcode is 0. The security code cannot be changed by a power cycle or \*RST.

You can enter a passcode of up to 9 digits.

You can change the passcode from both front panel and remote interface.

#### **From the front panel:**

## 1. Press Utilities > Test / Setup > Calibration > Change Passcode

2. Enter your desired passcode and press Done.

#### **From the remote interface:**

To change a new passcode to 12345:

### CAL:SEC:CODE 12345

## **NOTE**

To change a forgotten passcode to a new passcode, you can turn on the instrument after shorting CAL SECURE jumper J10 on the front panel board as shown below and send CAL:SEC:CODE <code> to change the passcode.

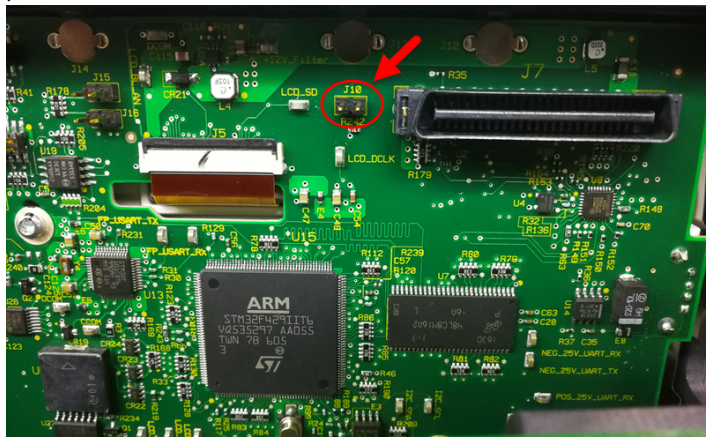

## <span id="page-42-0"></span>Calibration count

The instrument counts the number of times it has saved calibration data. Your instrument was calibrated at the factory; when you receive your instrument, read and record the initial count. You can only read the calibration count by sending the CAL:COUNt? query, and the calibration count is not change by a power cycle or \*RST.

If Auto Save is enabled, the count increments when you exit the calibration state. To avoid double counting, do not manually save the count with Auto Save enabled.

## <span id="page-42-1"></span>Calibration message

You can use the CALibration:STRing command to store a message of up to 40 characters in calibration memory. For example, you could store the last calibration date, the calibration due date, or contact information for the person responsible for calibration. The calibration message is not affected by a power cycle or \*RST.

You can only store the calibration message when the instrument is unsecured, but you can execute the CALibration:STRing? query regardless of whether the instrument is secured. A new calibration message overwrites the previous message, and messages over 40 characters are truncated.

## <span id="page-42-2"></span>Saving calibration data

You must always save new calibration data before cycling instrument power or leaving the calibration state with the Auto Save feature off. To save calibration data, send CAL:SAVE or save the calibration data from the front panel.

## <span id="page-43-0"></span>Calibration auto save

The instrument includes a calibration Auto Save feature. This feature automatically saves the calibration data to non-volatile memory and increments the calibration count when you exit the calibration state.

To enable or disable the CAL auto Save feature, send CAL:ASAV ON or CAL:ASAV OFF. To query the CAL auto Save state, send CAL:ASAV?

## <span id="page-43-1"></span>Calibration procedure

#### **Enter the calibration state**

To begin the calibration procedure, you must enter the calibration state.

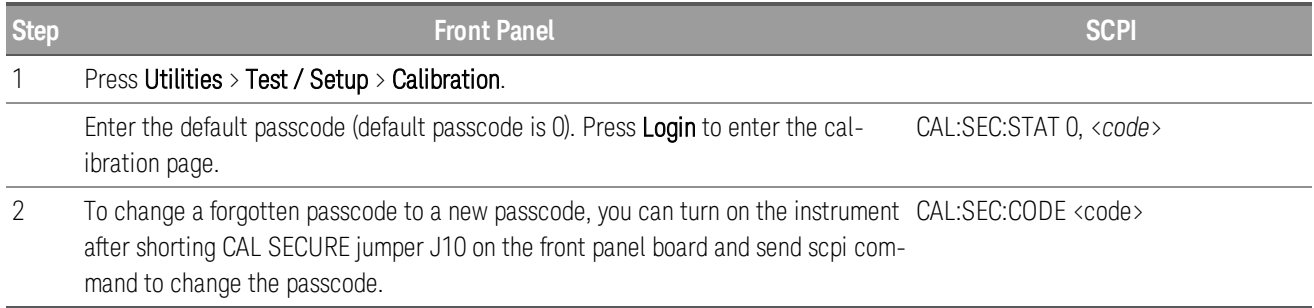

#### **Calibrate voltage**

Let the unit sit with output ON for one minute, then connect the DMM voltage input to the power supply.

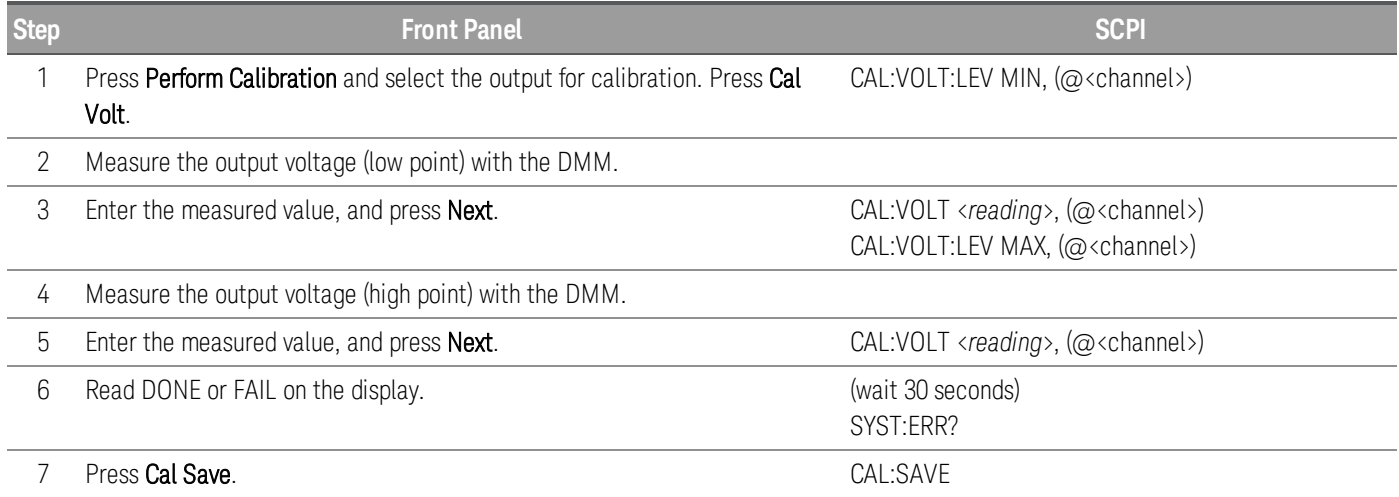

#### **Calibrate current**

Let the unit sit with output ON for one minute, then connect a current monitoring resistor across the output terminals to be calibrated and then connect a DMM across the terminals of the monitoring resistor.

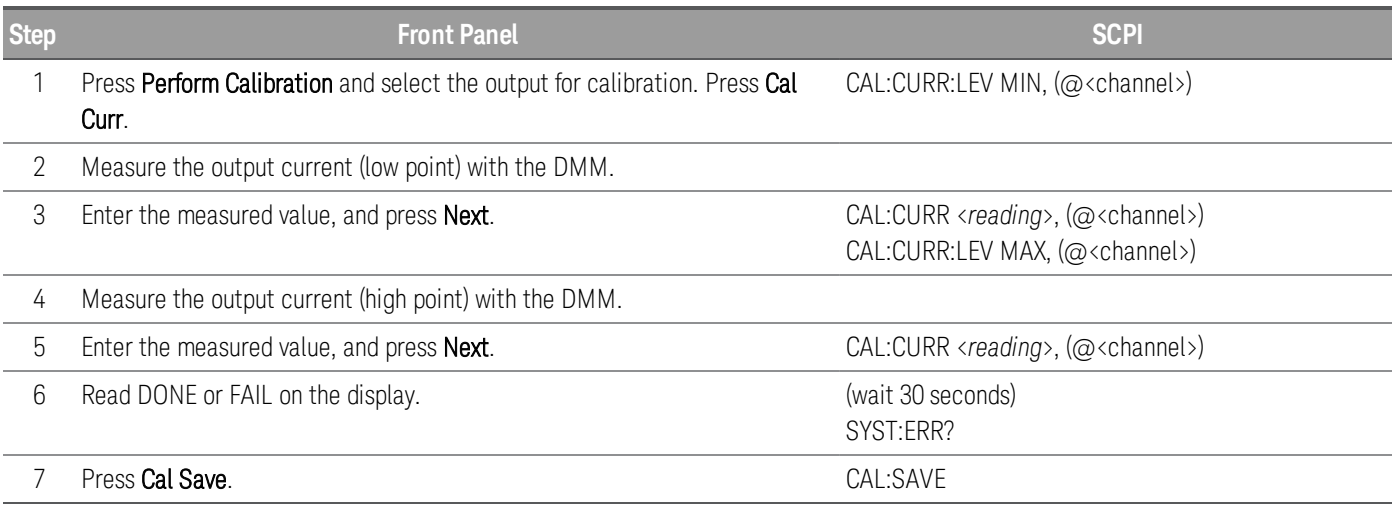

#### **Calibrate low range current (For E36312A and E36313A only)**

Allow the unit to sit with output ON for one minute before continuing.

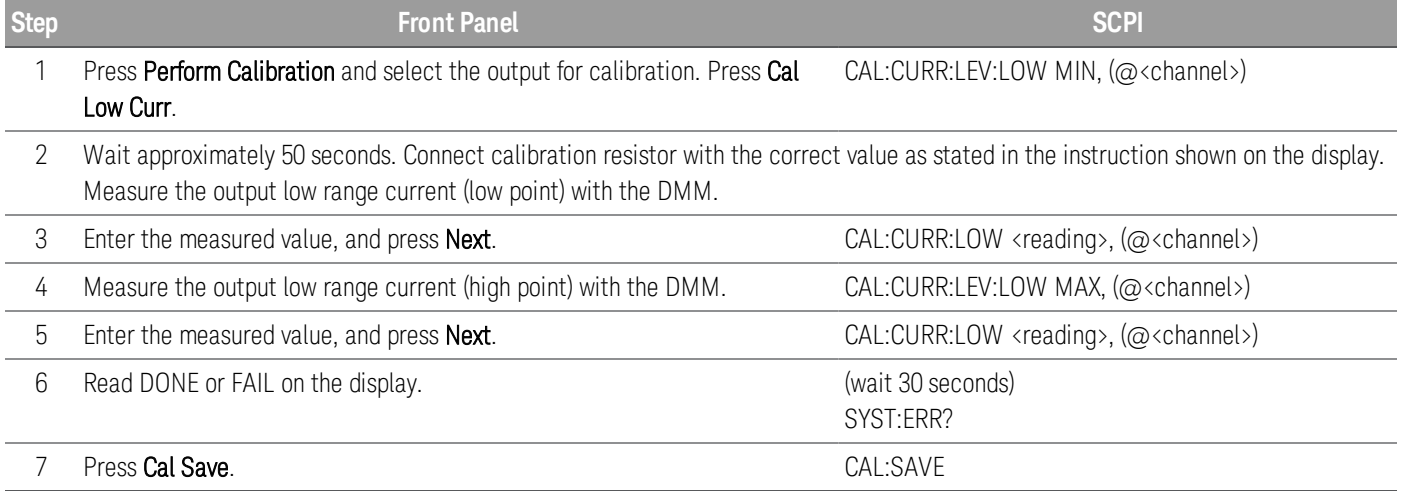

#### <span id="page-44-0"></span>Save the calibration data

To save calibration data, go to the 'CAL Save' menu to save the calibration data or enable the 'Auto Save' feature. With Auto Save, calibration data will be saved when the user exits the calibration menu.

After completing the Voltage, Current and Low Range Current calibrations, save the calibration data before exiting the calibration state, or simply exit the calibration state if Auto Save is on.

To save the CAL data: CAL:SAVE

To enable the CAL Auto Save: CAL:ASAVE ON

To exit CAL State: CAL:STAT 1 <code></sup>

#### Keysight E36300 Series Service Guide 45

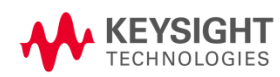

This information is subject to change without notice.

© Keysight Technologies 2017-2021 Edition 4, April 2021 Printed in Malaysia

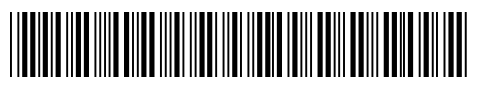

E36311-90009 [www.keysight.com](http://www.keysight.com/)